# User Guide

# RetailEnterprise Shop v4

**Serial number**

**Technical support**  Visit [myob.com](http://www.myob.com/) and choose the **Support** link for your region.

**User Guide feedback** Email your feedback and suggestions to [manuals@myob.com](mailto:manuals@myob.com)

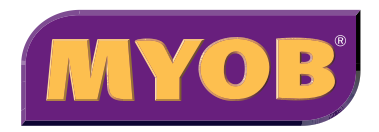

#### **MYOB Australia Pty Ltd**

Website: [myob.com.au](http://myob.com.au)

**MYOB New Zealand Ltd** Website: [myob.co.nz](http://www.myob.co.nz/)

#### **MYOB Hong Kong Limited**

Website: [myob.com.hk](http://www.myob.com.hk)

### **MYOB Asia Sdn. Bhd.**

Website: [myob.com.my](http://www.myob.com.my)

#### **MYOB Singapore Pte Ltd**

Website: [myob.com.sg](http://www.myob.com.sg)

#### © MYOB Technology Pty Ltd 2008 All rights reserved.

#### **Note**

This *User Guide* is a combined guide for Australia, New Zealand, Hong Kong, Malaysia and Singapore. Tax codes and fields shown in some screenshots will vary according to whether you installed the Australia, New Zealand, Hong Kong, Malaysia or Singapore version of RetailEnterprise.

#### **Disclaimer**

Information supplied by the member companies of the MYOB group (whether in user documentation and other literature, video or audio material, training courses, websites, advice given by staff, or provided by other means) is intended only to illustrate general principles, and may not be complete, accurate or free of error. As accounting standards, taxation requirements, legislation and the circumstances of individual businesses vary widely, this information cannot be considered authoritative and may not apply to your specific situation. You should obtain competent advice from a qualified accounting, taxation, information-technology or legal professional before acting on such information. To the extent permitted by law, member companies of the MYOB group are not liable for any special, consequential, direct or indirect damages arising from loss of function, profits or data resulting from your application of such information. In the event that any of the above limitations are found to be unenforceable, the MYOB member company's liability is limited to the return of any fees or monies paid for the purchase of the product or service.

#### **Trademarks**

MYOB®, MYOB Accountants Office®, MYOB AccountEdge®, MYOB Accounting™, MYOB Accounting Plus™, MYOB<br>BusinessBasics™, BusinessBasics™, MYOB CashBasics™, MYOB FirstEdge®, FirstEdge®, MYOB Premier®, Premier®, MYOB<br>Premier Ente RetailEnterprise™ and RetailEnterprise™ are trademarks or registered trademarks of MYOB Technology Pty Ltd and their use is prohibited without prior consent. Ceedata, Solution 6 MAS and Xlon are registered trademarks or trademarks of Solution 6 Holdings Limited, a member of the MYOB group. Avery [labels] and the triangle icon are trademarks of Avery Dennison Corporation. Avery [scales] and Avery Berkel are trademarks or registered trademarks of Weigh-Tronix, Inc. Citizen is a registered trademark of CBM, Inc. Code 128, EAN 13, EAN.UCC-13 and EAN.UCC-128 are trademarks or registered trademarks of Uniform Code Council, Inc. or EAN International.

Epson is a registered trademark of Seiko Epson Corporation. Ingenico is a trademark of Ingenico SA. Lotus 1-2-3 and SurePos are registered trademarks of IBM Corporation. Magellan is a registered trademark of PSC Inc. MagIC and SchlumbergerSema are trademarks or registered trademarks of Schlumberger Limited. MasterCard® is a registered trademark of MasterCard International Incorporated. Adobe®, Acrobat®, Acrobat Reader®, Adobe Reader®, PDF™, and PostScript® are trademarks or registered trademarks of Adobe Systems Incorporated. Microsoft, Access, Excel, Internet Explorer, Office, Outlook, Smart Tags, Windows and Word are registered trademarks or trademarks of Microsoft Corporation in the United States or other countries. National is a trademark of National Australia Bank Limited. Paradox is a trademark of Corel Corporation. PartnerTech is a trademark of PartnerTech USA, Inc. Posiflex is a registered trademark of Mustek Corp. Provenco and Syncro are registered trademarks of Provenco Group Limited. Quicken and QuickBooks are registered trademarks of Intuit Inc. St George is a trademark of St.George Bank Limited. Samsung is a registered trademark of Samsung Electronics. Seagate Crystal Reports is a registered trademark of Seagate Software, Inc. Soteke is a trademark of Soteke Pty Ltd. Star is a trademark of Star Micronics Co. TEC is a trademark of TEC Australia Pty. Ltd. Toledo is a trademark of Mettler-Toledo International Inc. Unistat is a trademark of Unistat Pty Limited. VISA<sup>®</sup> is a registered trademark of Visa International Service Association. Wedderburn is a trademark of W.W. Wedderburn Pty Ltd. Westpac is a registered trademark of Westpac Banking Corporation. Other products mentioned may be service marks, trademarks or registered trademarks of their respective owners.

#### **Writers**

Suchitra Govindarajan, Naomi Hall, Merrin Hughes, Claire Mahoney, Rachael Mullins, Kylie Nicholson, Steven Rao, Mirjana Sicevic, Ronald Tierney, John Wilson.

#### **MYOB RetailEnterprise Licence Agreement**

IMPORTANT - SOFTWARE LICENCE AGREEMENT, READ THIS AGREEMENT CAREFULLY. This Software Licence Agreement defines the terms of sale and use of the MYOB RetailEnterprise software and related User Guide and explanatory materials (the Product) and is the Licence referred to on the packaging of the Product. HOWEVER, if the Licence Agreement contains anything of which you were not aware prior to purchasing the Product or do not agree to be bound by, DO NOT INSTALL THE SOFTWARE but return the Product to the reseller in its entirety and a full refund of the purchase price will be made. For the purpose of this agreement the Product shall include any modified versions and upgrades subsequently licensed to you. By installing and retaining the Product you are confirming that you have purchased the Product subject to this Licence and are bound by its provisions.

#### **1 Scope of Licence**

MYOB Technology Pty Ltd ('MYOB') through its local publishers, and distribution agents, hereby grants to you, the original purchaser, a paid-up, personal, non-exclusive and non-transferable Licence to use the Product subject to the terms and conditions of this Agreement.

- a *Single Computer Network* You may use the Product on only one computer network that you own or operate at a single physical location and only then in respect of data files created by you or by another licensed user. You may transfer the Product from one computer to another that you own or operate on this network provided that you do not use or permit the usage of the Product on more than the licensed number of computers or computer terminals at a time, nor permit the usage of the Product on more than one network at any one time, nor permit the Product to be used in respect of data files not created by you or by another licensed user. In the event of an upgrade or product exchange the Licence hereby granted is automatically transferred to the new version or product. All rights in respect of the original product shall lapse and no further use of same shall be permitted.
- b *Copies* You may not copy or duplicate the Product, except as necessary solely for archival purposes, Product error verification, or to replace

defective storage media, provided you keep the original and the copies. You may not alter, decompile or disassemble the Product. You may not make copies of the related explanatory materials.

- c *Transfers* You may not sub-license, lease, rent or lend the Product or otherwise transfer any of your rights under this Agreement. Subject to the prior written consent of MYOB and the agreement of the transferee to be bound by the terms of this Agreement, you may permanently transfer the Product (together with any backup copies you have made). However, you may not retain any copies of the Product.
- d *Term* The Licence granted in this Agreement is effective until terminated. You may terminate it at any time by destroying the Product, together with all copies, or by returning them to MYOB. If you fail to comply with any term or condition of this Agreement, this Licence will terminate and, upon any such termination, you agree to destroy the Product, together with all copies, or to return them to MYOB. Termination of this Licence shall be in addition to and not in lieu of any other remedies available to MYOB. Where you have entered into a Subscription Agreement with MYOB in respect of your use of the Product, the Licence granted in this Agreement will terminate if the Subscription Agreement terminates.
- e *Protection and Security* You agree to use your best endeavours and to take all reasonable steps to safeguard the Product to ensure that no unauthorised person has access to the Product and that there is no unauthorised copying or distribution of the Product.
- f *Subscription Sale* If purchased under a subscription sale the right to use the software relies on you continuing to pay the monthly subscription fee.

#### **2 Product Support**

Where purchased under a Subscription Sale in respect of your use of the Product, your payment of the monthly subscription fee entitles you to ongoing support for the current version of the Product.

The initial purchase price may include a period of support notified to you by MYOB. On the expiration of this period, further support can be obtained at your expense.

#### **3 Limited Warranty and Disclaimer**

MYOB warrant that the media on which the Product is provided are free from defects in materials and workmanship under normal use for a period of 90 days from the date of your original purchase. Except for the limited warranty described above, the Product is sold 'as is', and you are assuming the entire risk as to its quality and performance. It is your responsibility to verify the results obtained from the use of the Product.

If during the 90-day limited warranty period, you discover physical defects in the media on which the Product is supplied, MYOB will replace it at no charge to you, provided you return the item to be replaced with proof of purchase to MYOB. THIS IS YOUR SOLE REMEDY. IN NO EVENT WILL MYOB BE LIABLE TO ANY PERSON FOR ANY<br>DIRECT, INDIRECT, SPECIAL, INCIDENTAL, CONSEQUENTIAL OR SIMILAR DAMAGES, EVEN IF MYOB HAS BEEN ADVISED OF THE POSSIBILITY OF SUCH DAMAGES.

Some jurisdictions do not allow the exclusion or limitation of implied warranties or of liability for incidental or consequential damages, so the above limitations or exclusions may not apply to you. This warranty gives you specific legal rights and you may also have other rights that vary from state to state. In the event that any of the above limitations or exclusions are held to be unenforceable, MYOB's total liability shall not exceed the amount of the Licence fee you paid.

#### **4 Entire Agreement**

This Licence (and Subscription Agreement if applicable) constitutes the entire agreement between MYOB and you and any prior representations, statement or undertaking howsoever made are expressly cancelled. No amendment or modification to this Licence shall be valid unless it shall be in writing and signed by an authorised representative of MYOB.

# Contents

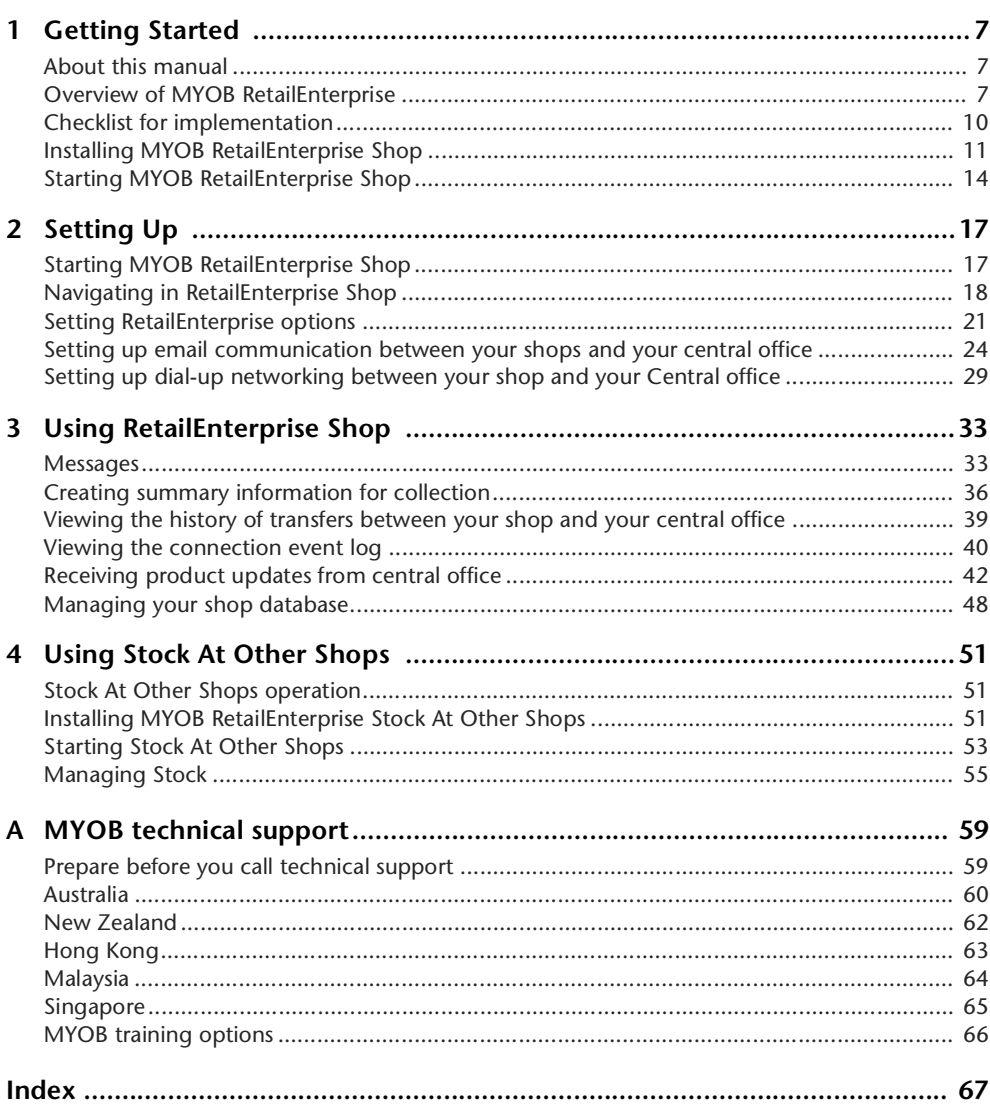

# <span id="page-6-0"></span>**Getting Started**

Welcome to MYOB RetailEnterprise—the extension to MYOB RetailManager that provides a competitive advantage to your multiple-outlet retail business.

# <span id="page-6-1"></span>About this manual

This MYOB RetailEnterprise Shop *User Guide* provides you with the information you need to use the features and benefits of RetailEnterprise Shop. You may need to refer to the *User Guide* when:

- getting started
- setting up RetailEnterprise Shop
- performing the regular, daily tasks in RetailEnterprise Shop
- setting up and using RetailEnterprise Stock At Other Shops.

**NOTE : MYOB RetailEnterprise or MYOB RetailManager Enterprise?** MYOB RetailManager Enterprise is now referred to as MYOB RetailEnterprise.

# <span id="page-6-2"></span>Overview of MYOB RetailEnterprise

MYOB RetailEnterprise enables you to establish electronic communication between your shops and the central office of your business. In this way, you can receive information such as centralised product updates, while your central office collects a daily summary of sales and stock levels from the shops.

RetailEnterprise Shop interfaces with RetailManager and leaves you free to get on with operating your shop. RetailEnterprise Shop works behind the scenes and involves minimal extra effort in the shops. For example, the collection of sales and stock figures can be scheduled to occur at a quiet time for your shop, typically at night.

Using RetailEnterprise Stock At Other Shops, you can view stock holdings from other shops, perform searches on other stock holdings and, if required, display shop details, name, address and contact details. See [Chapter 4, Using Stock At Other Shops, on page 51](#page-50-3) for more information.

# <span id="page-7-0"></span>Typical RetailEnterprise Shop model

The illustration below shows a typical model of how RetailEnterprise Shop is implemented in a retail business like yours.

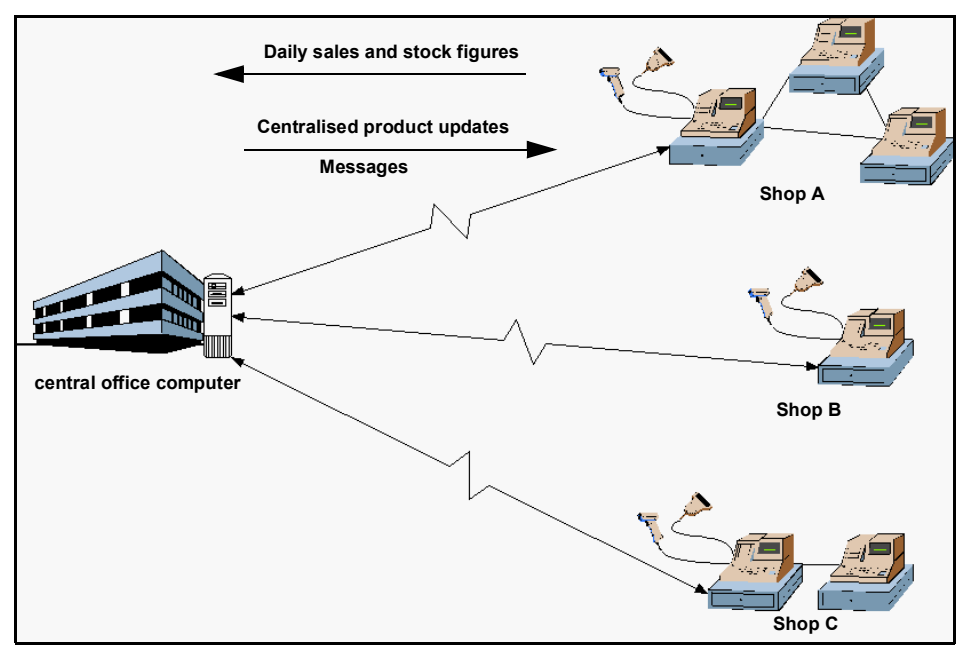

As the illustration shows, RetailEnterprise Shop enables your shops to send information to and receive information from the central office.

## About RetailEnterprise

The RetailEnterprise software is made up of two separate parts:

- the Shop module installed in your shops
- the Central module installed in your central office.

Each module is designed to perform different activities. The Central module, installed at your central office, is used to perform centralised product updates and to act as a messaging service to multiple shops. The Shop module, installed locally at each shop, is used to receive messages and receive and process centralised product updates for your shop.

<span id="page-8-0"></span>The illustration below shows the functions of each of these modules within RetailEnterprise.

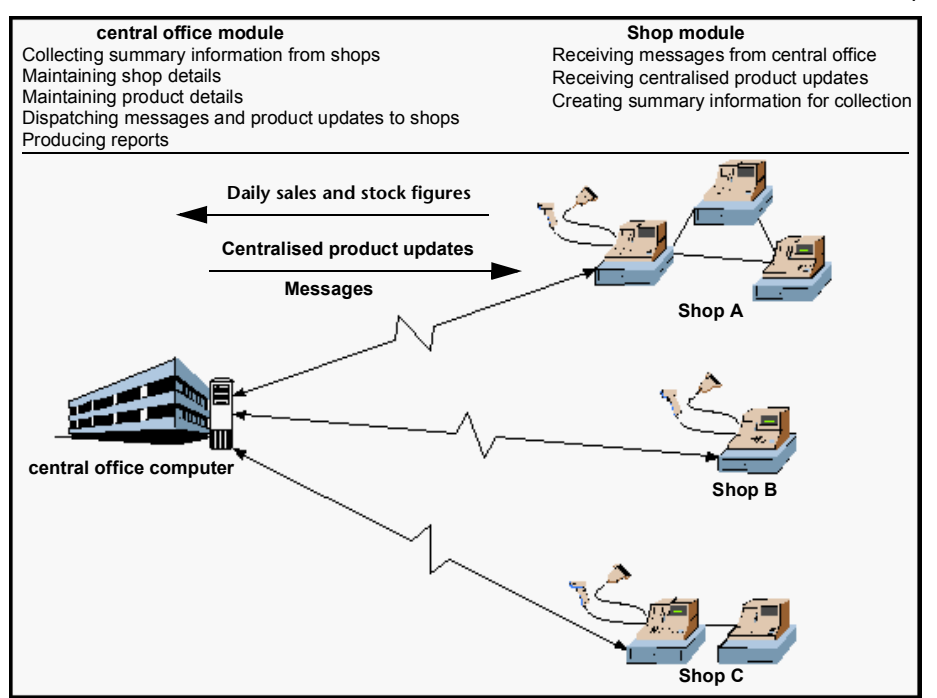

#### **Shop module**

This module of RetailEnterprise usually runs behind the scenes on a computer in your shop. Occasionally, you may need to respond to events or messages initiated by staff in the central office of your organisation. You use the Shop module to:

- **F** receive messages broadcast from the central office
- $r$  receive product updates from the central office
- create summary information for the collection process that is launched in your central office
- receive stock holding information from other shops in your network.

#### **Central module**

central office staff use this module of RetailEnterprise to:

- monitor the collection process that collects daily sales and stock data from shops
- maintain details of every shop (including any at the central office)
- maintain details of products
- broadcast messages to shops (including any at the central office)
- broadcast other shop stock holding information
- generate reports based on the daily sales and stock data collected from shops.

# <span id="page-9-0"></span>Checklist for implementation

This section contains a checklist for implementing RetailEnterprise Shop. The checklist is included especially for first time users of RetailEnterprise Shop. We recommend that you talk to your central office before you follow the sequence of steps outlined in the checklist.

## <span id="page-9-2"></span><span id="page-9-1"></span>Implementation checklist—Shop

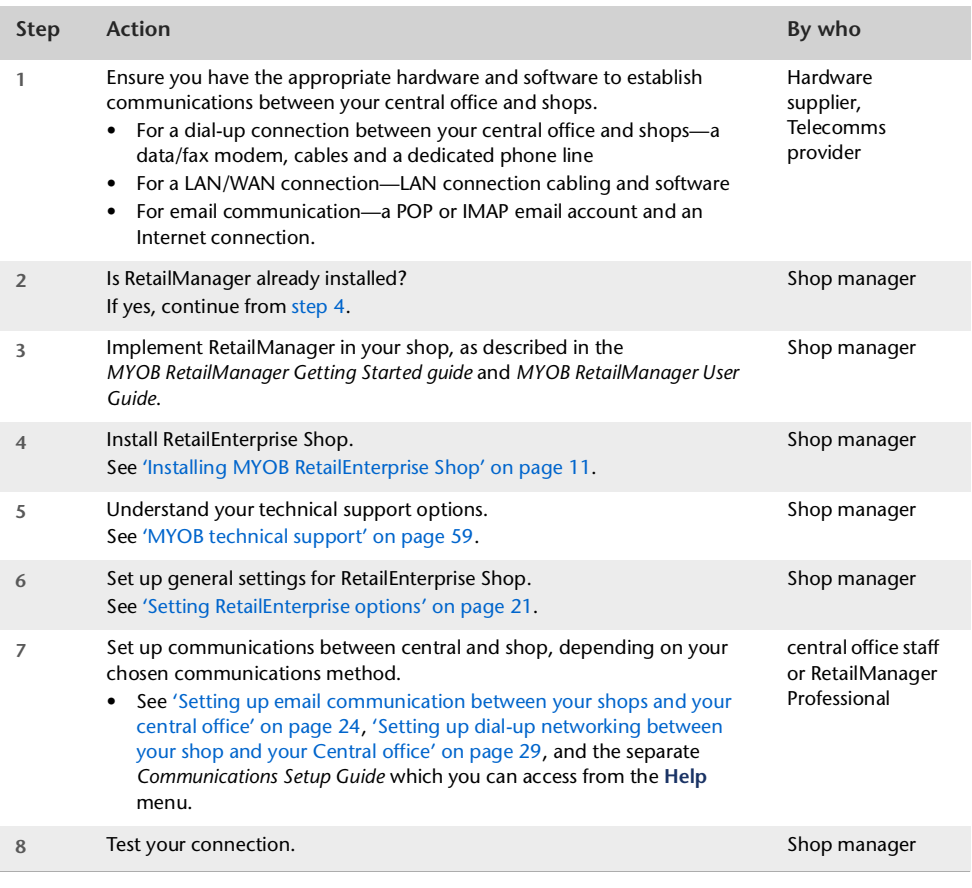

**NOTE : Install Adobe Reader to view PDF versions of the user guides** You will need to install Adobe Reader to view the PDF versions of the user guides provided with your software. To install Adobe Reader, click **Resources** in the welcome window of the MYOB RetailEnterprise Shop v4 CD.

# <span id="page-10-1"></span><span id="page-10-0"></span>Installing MYOB RetailEnterprise Shop

## System requirements

Check that your computer meets the following requirements. We strongly advise that you use computers that meet the *recommended* requirements.

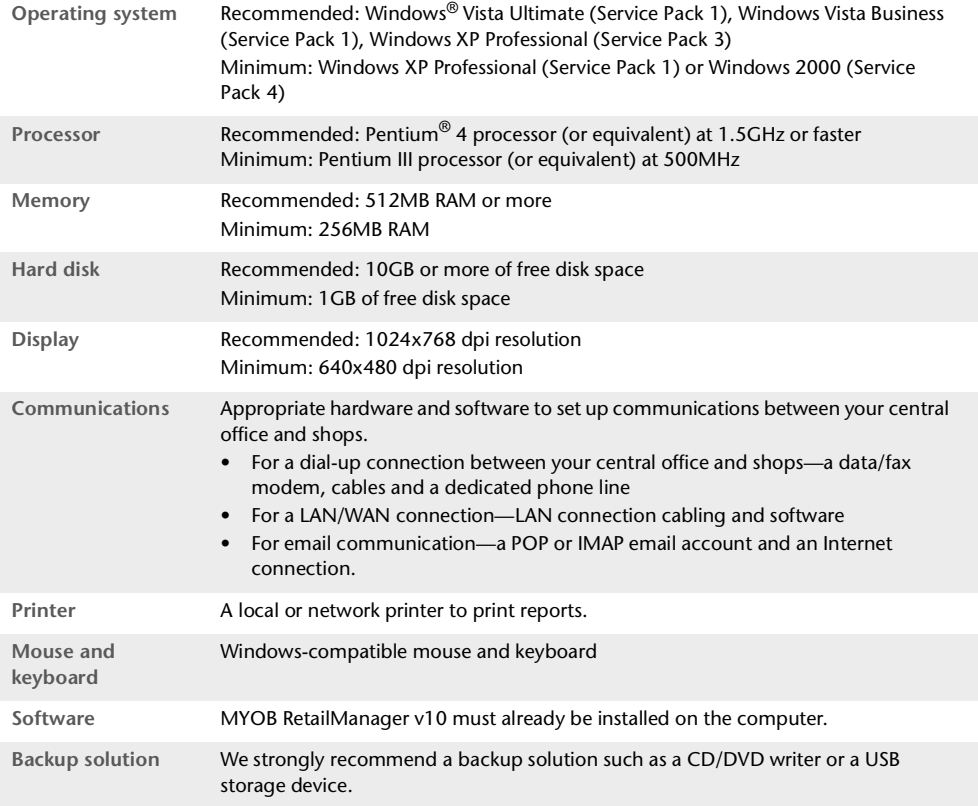

### Registering MYOB RetailEnterprise v4

MYOB RetailEnterprise Shop is registered when you register the MYOB RetailEnterprise Central module.

For more information about how to register, see the Getting Started chapter of the *MYOB RetailEnterprise Central User Guide*.

## Do you need additional shop licences?

When you first install and register MYOB RetailEnterprise Central, you are supplied with five shop licences. If you need to bring more shops online, you must purchase and register additional shop licences.

```
NOTE : Additional licences are only available for current versions of RetailEnterprise.
```
You can purchase additional shop licences by calling MYOB.

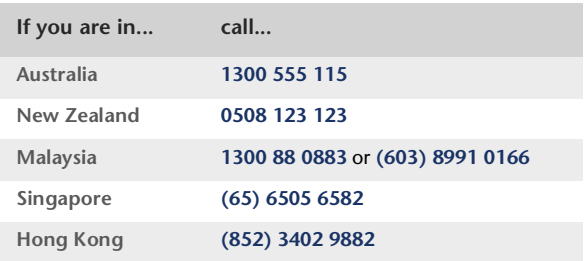

For more information about how to purchase and register additional shop licences, see the Getting Started chapter of the *MYOB RetailEnterprise Central User Guide*.

## Before you install RetailEnterprise Shop

- **Make sure you have installed and registered MYOB RetailManager v10.** MYOB RetailEnterprise Shop v4 will not work unless you have installed this on your computer.
- **Disable your anti-virus program.** If you use an anti-virus program, disable it before you install this version.

#### <span id="page-11-0"></span>**To install RetailEnterprise Shop**

- **1** Before you start, close all open applications. This is very important for correct installation. You will need to restart your computer when the installation is complete.
- <span id="page-11-1"></span>**2** Log in as an Administrator (for Windows Vista users), or as an Administrator or Power User (for Windows XP or 2000 users whose computers only allow people with administrator privileges to install programs).

**NOTE : Logging into Windows Vista as a Standard user** If you have the Administrator password, you may be able to log into Windows Vista as a Standard user. You can then install RetailEnterprise Shop.

**3** Insert the MYOB RetailEnterprise Shop CD and wait a few moments. A welcome window appears.

If a welcome window does *not* appear automatically:

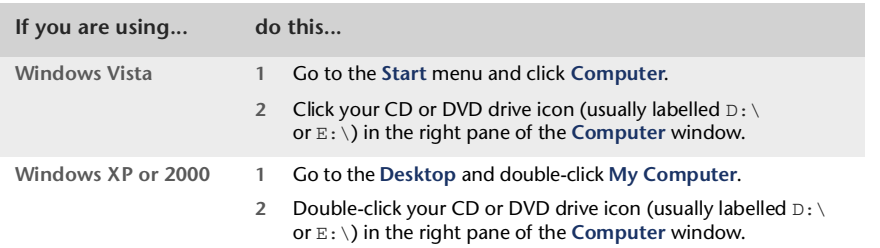

The welcome window appears. If the welcome window still does not appear, double-click the autorun.exe file.

- **4** Select the installer:
	- [Australia and New Zealand] Click **Install RetailEnterprise Shop**.
	- [Hong Kong, Malaysia and Singapore] Click **Select RetailEnterprise Shop installer**, and then select the installer for your country.

The **Welcome to MYOB RetailEnterprise Shop v4 Setup** window appears.

**5** Follow the onscreen instructions.

**NOTE : Warnings** If any warnings appear during installation, see ['Troubleshooting your](#page-13-1)  [installation' on page 14.](#page-13-1)  $\frac{1}{2}$  =  $\frac{1}{2}$  =  $\frac{1}{2}$  =  $\frac{1}{2}$  =  $\frac{1}{2}$  =  $\frac{1}{2}$  =  $\frac{1}{2}$ 

**6** When the **Installation Complete** window appears, click **Finish**.

Your computer will restart automatically. If your computer does not restart automatically, you should restart it manually.

When you install MYOB RetailEnterprise Shop, the installation process sets RetailEnterprise Shop to start automatically whenever you start the computer. To confirm that RetailEnterprise Shop is running, check if the RetailEnterprise Shop icon ( $\alpha$ ) is in the system tray at the bottom of your computer desktop, as shown:

#### $\mathbb{Q}(\Box)$ 5:30 PM

If the icon is not displayed in the system tray, you can start RetailEnterprise Shop from the **Start** menu in Windows. Click **Start**, choose **Programs**, then choose **MYOB RetailEnterprise - Shop v4**.

**CAUTION : [Windows Vista users only] Allow RetailEnterprise Shop to accept incoming network connections** When you first open RetailEnterprise Shop after installation, a Windows security alert may appear to tell you that some program features have been blocked by the Microsoft firewall. To unblock RetailEnterprise Shop and allow incoming network connections, click **Unblock**. If you do not see the security alert, you can add RetailEnterprise Shop as a Windows firewall exception.

**NOTE : Install Adobe Reader to view PDF versions of the user guides** You will need to install Adobe Reader to view the PDF versions of the user guides provided with your software. To install Adobe Reader, click **Resources** in the welcome window of the MYOB RetailEnterprise Shop CD.

**Where to from here?** Continue from step 5 in the ['Implementation checklist—Shop'](#page-9-1) table on [page 10.](#page-9-1)

## <span id="page-13-6"></span><span id="page-13-5"></span><span id="page-13-1"></span>Troubleshooting your installation

During the installation of RetailEnterprise Shop, it is possible that you may get the following warnings or error messages.

<span id="page-13-4"></span><span id="page-13-3"></span>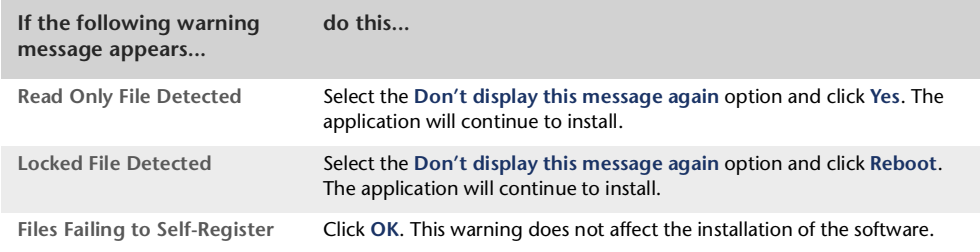

<span id="page-13-2"></span>For help with resolving other installation issues, contact technical support. For more information see ['MYOB technical support' on page 59](#page-58-2).

# <span id="page-13-0"></span>Starting MYOB RetailEnterprise Shop

The installation process sets RetailEnterprise Shop to start automatically whenever you start the computer. When RetailEnterprise Shop starts for the first time, the following message appears.

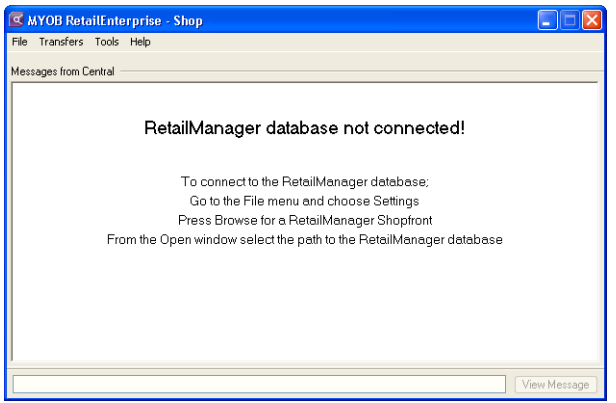

**To connect to your RetailManager shopfront**

**1** Go to the **File** menu and choose **Settings**. The **Settings** window appears.

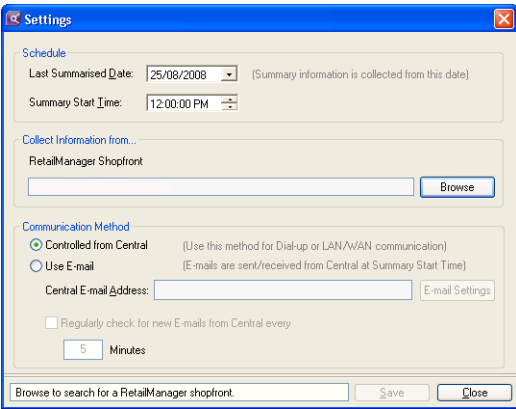

**2** Click **Browse**. The **Browse for Folder** window appears.

 $\sim$   $-$ 

**3** Locate the folder where the shopfront is stored and click **OK**.

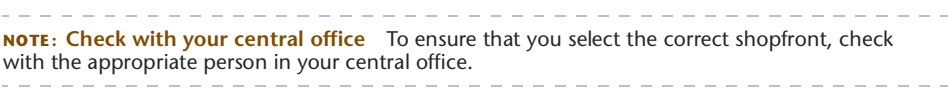

The **Settings** window reappears with the path inserted.

**4** Click **Save**. Don't worry about **Schedule** or **Sending Method** yet. These are explained in the ['Setting RetailEnterprise options' on page 21.](#page-20-1)

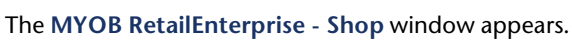

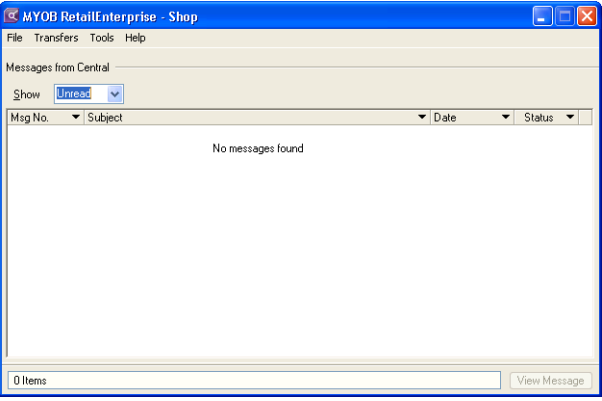

**5** Click the close icon (**X**) to close the MYOB RetailEnterprise - Shop window.

# <span id="page-16-0"></span>2 Setting Up

This chapter describes how to set up MYOB RetailEnterprise Shop for your business. Before beginning this chapter, make sure you have installed MYOB RetailEnterprise Shop as described in ['To install RetailEnterprise Shop' on page 12](#page-11-0).

This chapter explains how to:

- set RetailEnterprise Shop options
- set up email communication between your shops and your central office
- set up dial-up networking between your shops and your central office for the following operating systems:
	- Windows Vista Ultimate
	- Windows XP Professional
	- $\blacksquare$  Windows 2000.

To help you become familiar with RetailEnterprise Shop, the first part of the chapter describes some basic navigation techniques for RetailEnterprise Shop.

# <span id="page-16-1"></span>Starting MYOB RetailEnterprise Shop

When you install MYOB RetailEnterprise Shop, the installation process sets RetailEnterprise Shop to start automatically whenever you start the computer.

When you complete the installation of MYOB RetailEnterprise Shop, you must restart your computer. After the restart, RetailEnterprise Shop should be running. To confirm this, check if the RetailEnterprise Shop icon  $\left(\alpha\right)$  is in the system tray at the bottom of your computer desktop, as shown:

#### $\mathbb{Q}(\Box)$ 5:30 PM

If the icon is not displayed in the system tray, you can start RetailEnterprise Shop from the **Start** menu in Windows. Click **Start**, choose **Programs**, then choose **MYOB RetailEnterprise - Shop v4**.

# <span id="page-17-0"></span>Navigating in RetailEnterprise Shop

This section describes the basics of navigating your way around MYOB RetailEnterprise Shop. The basics of navigation include the use of:

- common Windows<sup>®</sup> features such as tabs, tables, buttons, list fields and checkboxes—these mainly involve using the mouse
- fields for data entry and display
- keyboard features such as shortcut keys.

If you've used Windows before, you will already be familiar with most of the techniques you need to navigate in RetailEnterprise Shop.

## Common Windows features

#### **RetailEnterprise Shop window example**

The illustration below shows the title bar, a grid, button and the message bar:

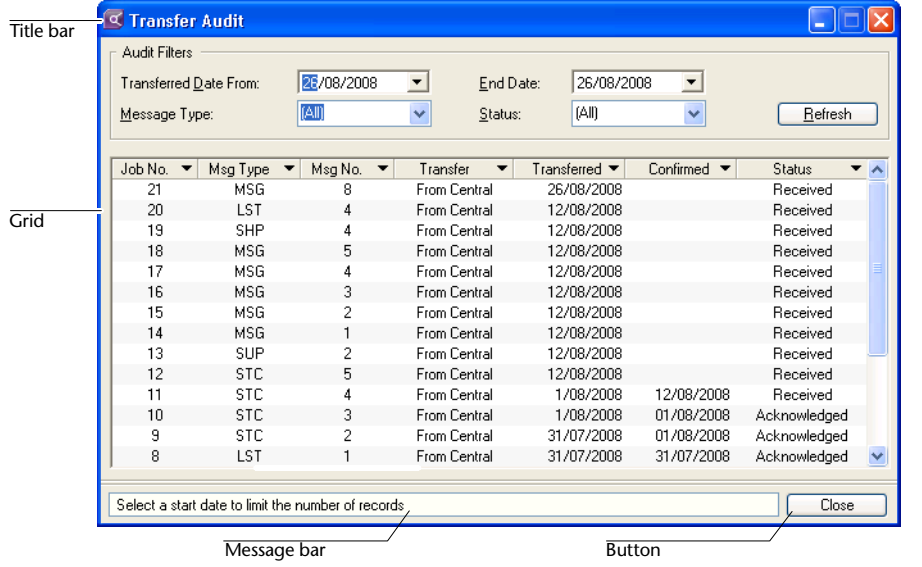

**NOTE : To display the example window (Products window)** To display the example window above, go to the **Information** menu and choose **Products**.

#### **Title bar**

The title bar identifies the product and function of the current window.

#### <span id="page-18-0"></span>**Grids**

A grid is an arrangement of data with two or more columns in which the information in the first column relates specifically to the information in the other column or columns.

#### **Buttons**

Buttons are provided for different functions. For example, clicking **Commit** (shown below) saves data to the database.

Commit

#### <span id="page-18-1"></span>**Message bar**

The message bar displays information relevant to the current field. In RetailEnterprise Shop, most windows have a message bar at the bottom of the window as shown below.

To search for a record, select a cell in a column and type your search characters. Press F5 to Add a new product.  $\overline{\text{Close}}$ 

The field information in the message bar changes as you move from field to field.

#### **Checkboxes**

Checkboxes let you select or deselect options. You can either:

- select to turn on an option or
- deselect to turn off an option.

You can select more than one checkbox when there are multiple checkboxes, if applicable.

#### **Tabs**

Tabs enable you to access many different options or functions from the same window.

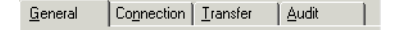

## Types of fields

There are various types of fields in RetailEnterprise Shop which are used for either entering data or displaying information. Fields that are used to enter data are usually referred to as input fields, while fields that are filled by the system are referred to as display fields.

**Text fields** A text field enables you to enter a combination of letters, numbers or special characters. If the field already contains text, you can delete the text, change it or overwrite it completely.

**List fields** A list field enables you to select a valid entry from a list of available options or entries. The list is displayed in either a small, fixed window that you can scroll to select the option you need, or from a drop-down list you have to activate.

Drop-down lists show a list of available options for a field. To display a drop-down list, click the arrow to the right of the field as shown below:

Category 1 FOOD  $\checkmark$ 

While in some list fields you can only select from the list of available options, in other fields you can either select from the list or type a new entry that is not in the list.

## <span id="page-19-1"></span><span id="page-19-0"></span>Keyboard shortcuts

Some RetailEnterprise Shop functions can be performed using standard keyboard shortcuts; others are specific to RetailEnterprise Shop.

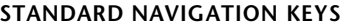

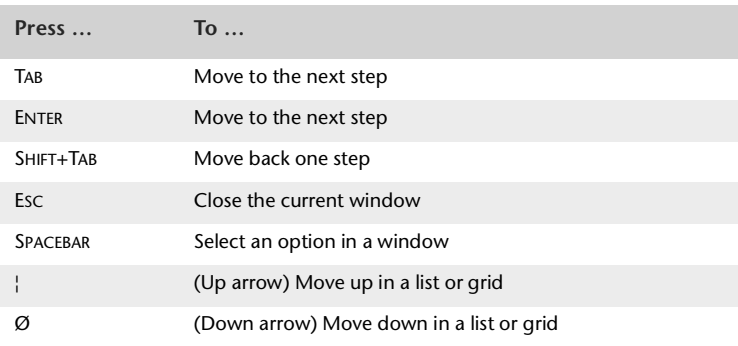

#### **FUNCTION KEYS**

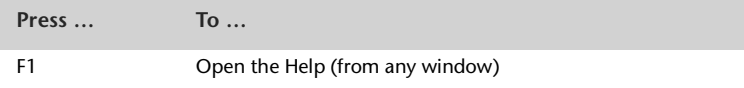

#### **TRANSFERS MENU COMMANDS**

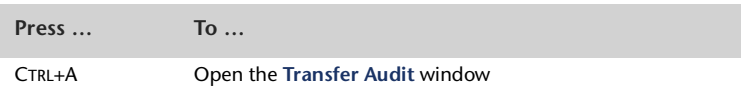

#### **TOOLS MENU COMMANDS**

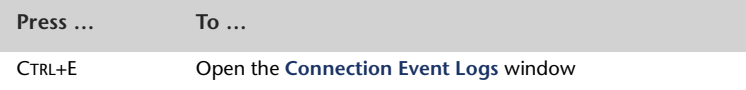

## Closing a window

In RetailEnterprise Shop there are three ways to close a window:

- Click **Close**
- **Press Esc**
- **Click the close icon (** $\times$ **)** in the top right corner of the window.

# <span id="page-20-1"></span><span id="page-20-0"></span>Setting RetailEnterprise options

These settings are essential to the correct operation of MYOB RetailEnterprise Shop. The settings involve specifying:

- $\blacksquare$  the time at which the summary information file of your daily sales and stock figures should be created
- the shopfront database from which the summary information will be accessed
- the method used to send and receive information between your shops and your central office location.

## **Workflow**

<span id="page-20-5"></span>Each day, each shop (including your own) that is part of a wider RetailEnterprise network creates a summary file that contains information about the shop's daily sales and stock figures.

At a set time (typically at night) your central office starts a collection process using RetailEnterprise Central. If you are using the direct dial-up method of communication between shops and central office, this process might include establishing an electronic communications connection with each shop. The summary file from each shop is collected and processed by RetailEnterprise Central.

The collection process relies on summary information already having been processed at your shop location, ready to be collected by RetailEnterprise Central.

<span id="page-20-6"></span>It is important that you set MYOB RetailEnterprise Shop to create this summary information file before the collection process from RetailEnterprise Central begins.

It is also important that you contact your central office to determine the appropriate time for your shop to create the summary information file.

**Communication methods** There are three methods that RetailEnterprise and RetailEnterprise Shop can use to communicate. These methods are:

- <span id="page-20-8"></span><span id="page-20-7"></span><span id="page-20-4"></span><span id="page-20-3"></span>through direct dial-up communication (using a modem)
- <span id="page-20-2"></span>over a local area network (LAN) or wide area network (WAN)
- $\blacksquare$  via email.

Communications via direct dial-up or over a LAN/WAN are initiated and controlled by RetailEnterprise Central from your central office location.

Communication via email is not controlled by RetailEnterprise Central, as the information is sent by RetailEnterprise Shop to the email address of your central office. Each party can only receive messages and updates when they are online (that is, connected via their ISP). central office and your shops do not need to be connected to each other simultaneously. If you will be using third-party email software, the shop summary file is automatically placed in the Outbox but can only be sent when the email software is online.

#### **To set up your RetailEnterprise Shop options**

**CAUTION:** Proceed only after checking with your central office. . . . . . . . . . . . . . . - - -

**1** Double-click the RetailEnterprise Shop icon ( a) in the system tray at the bottom of your computer desktop. The **MYOB RetailEnterprise - Shop** window appears.

If the icon is not displayed in the system tray, you can start RetailEnterprise Shop from the **Start** menu in Windows. Click **Start**, choose **Programs**, then choose **MYOB RetailEnterprise - Shop v4**.

**2** Go to the **File** menu and choose **Settings**. The **Settings** window appears.

<span id="page-21-3"></span>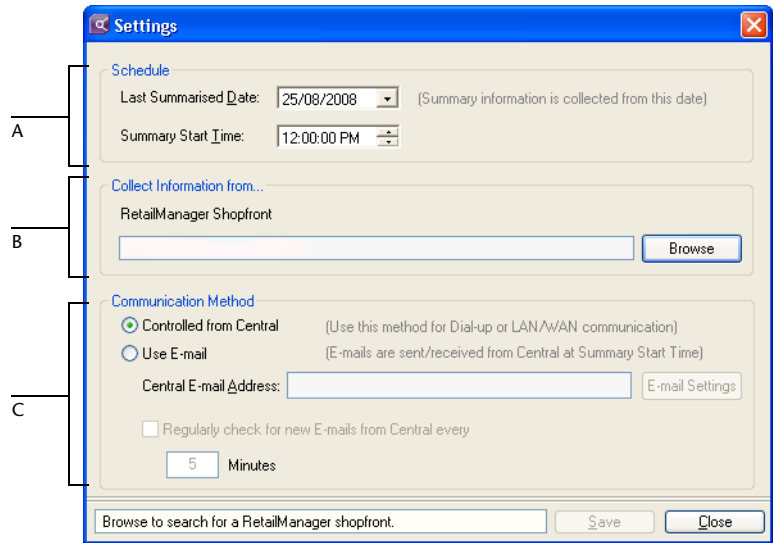

The **Settings** window has three groups.

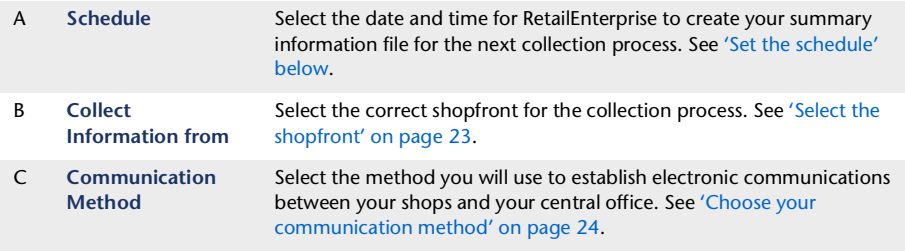

<span id="page-21-2"></span><span id="page-21-1"></span><span id="page-21-0"></span>**Set the schedule**

**3** In the **Last Summarised Date** field, click the down arrow and select the required date from the calendar.

When you are setting up MYOB RetailEnterprise Shop for the first time, you should set the date when you first started using RetailManager.

This means that the first summary file created for your shop will contain all information prior to installing RetailEnterprise Shop.

- <span id="page-22-2"></span>**4** In the **Daily Summary Time** field, enter the time you want to create the summary file. You should set a time that is after your trading hours and before the collection process from your central office begins. Check with your central office to make sure you enter the right time.
	- **a** Click to select the part of the time you want to change—hours, minutes or seconds.
	- **b** Type or select the relevant time using the up and down arrows.

At the time specified in the **Daily Summary Time** field, MYOB RetailEnterprise Shop will recreate summarised shop data for the period from midnight on the entered date up to the current date.

<span id="page-22-1"></span><span id="page-22-0"></span>**Select the shopfront**

- **5** Is the correct shopfront displayed in the **RetailManager Shopfront** field?
	- If yes, go to ['Choose your communication method' on page 24.](#page-23-2)
	- $\blacksquare$  If no, go to the next step.
- **6** Click **Browse**. The **Browse for Folder** window appears.

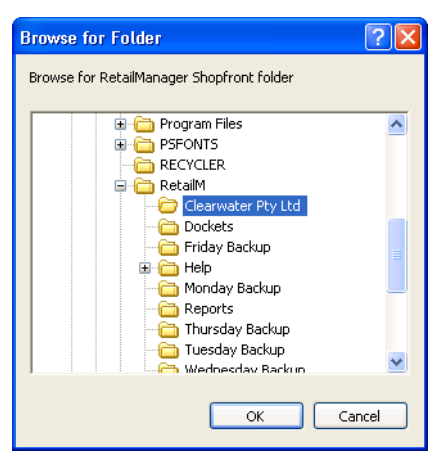

**7** Use the **Browse for Folder** window to locate the required shopfront database folder.

**NOTE : Check with your central office** Check with the appropriate person in your central office to ensure that you select the correct shopfront folder.

**8** Select the required folder and click **OK**.

If you have selected a folder with a valid RetailManager database, the **Browse for Folder** window closes and the **Settings** window appears with the path and name of the selected shopfront in the **RetailManager Shopfront** field. Go to ['Select the shopfront' above.](#page-22-0)

<span id="page-22-3"></span>If the folder you selected does not contain a valid RetailManager shopfront, a RetailManager warning message appears.

- **9** Click **OK**.
- **10** Repeat the procedure from step 6 above.

<span id="page-23-3"></span><span id="page-23-2"></span>**Choose your communication method**

- **11** Do one of the following:
	- If RetailEnterprise Central uses dial-up or LAN/WAN to communicate with your shop, click **Controlled from Central**.
	- If RetailEnterprise Central uses email to communicate with your shop, click **Use E-mail**. Then, see ['Setting up email communication between your shops and your central office'](#page-23-0)  [below](#page-23-0) for instructions on configuring your email account.
- **12** Click **Save** to save the settings for your shop.
- **13** Minimise the **MYOB RetailEnterprise Shop** window to continue running the application in the background. You can restore the window by double-clicking the RetailEnterprise Shop icon  $\left( \alpha \right)$  in the system tray at the bottom of your computer desktop.

# <span id="page-23-1"></span><span id="page-23-0"></span>Setting up email communication between your shops and your central office

**NOTE : MYOB RetailEnterprise emails** In this section, the term 'email communication' refers to sending and receiving MYOB RetailEnterprise messages and updates using your email account. MYOB RetailEnterprise does not handle other email messages.

You can set up email communication between your shops and your central office in two ways:

 **Using MYOB RetailEnterprise's in-built email functionality**—if you have an email account, you can enter your account settings directly into MYOB RetailEnterprise. MYOB RetailEnterprise will then be able to send and receive messages and updates using your email server.

To use this method, you will need an email account that uses either *POP* or *IMAP* protocols. You will also need to find out settings such as the incoming and outgoing server addresses. Contact your Internet or email service provider to find out these details.

 **Using third-party email software**—if you already have separate email software set up and configured, you can specify that MYOB RetailEnterprise use this software for communication. Your email software will need to be running and your computer online for RetailEnterprise to be able to send and receive messages and updates.

To use this method, you will need an email software that is *MAPI-compliant*. For example, software such as Microsoft Outlook, Microsoft Outlook Express, Eudora and Lotus Notes are MAPI-compliant. To find out whether your software is compliant, contact your software supplier.

#### **To set up email communication**

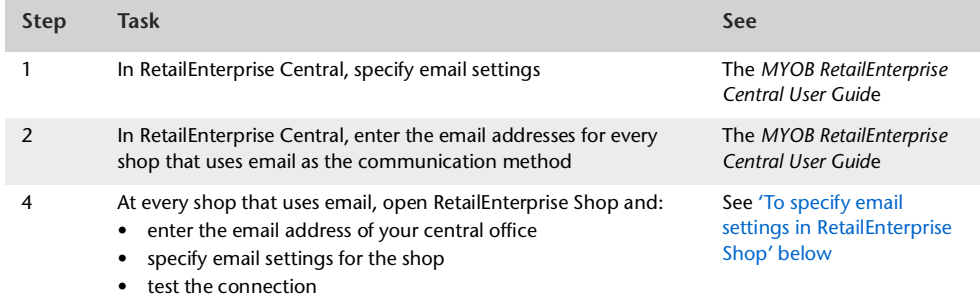

#### <span id="page-24-0"></span>**To specify email settings in RetailEnterprise Shop**

**Before you start**

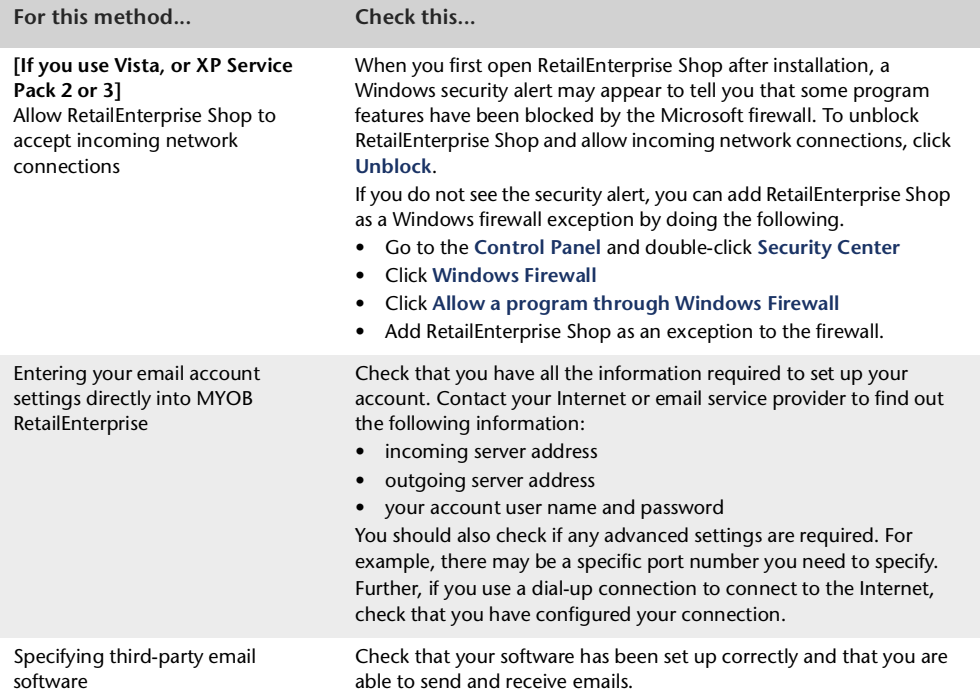

1 Double-click the MYOB RetailEnterprise Shop icon (**a)** in the system tray at the bottom of your computer desktop. The **MYOB RetailEnterprise - Shop** window appears.

<span id="page-24-1"></span>If the icon is not displayed in the system tray, you can start RetailEnterprise Shop from the **Start** menu in Windows. Click **Start**, choose **Programs**, then choose **MYOB RetailEnterprise - Shop v4**.

**2** Go to the **File** menu and choose **Settings**. The **Settings** window appears.

**3** Click **Use E-mail** and type the email address used by RetailEnterprise Central to receive summary information from your shop. Make sure you confirm the email address used with your contact at your central office location.

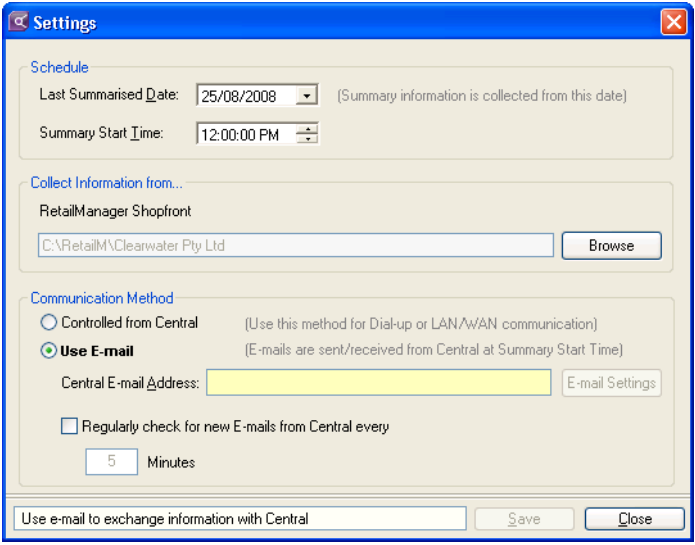

**4** If you want to check for RetailEnterprise Central messages regularly, for example, every five minutes, select the **Regularly check for new E-mails from Central every x minutes** option and enter the interval (in minutes).

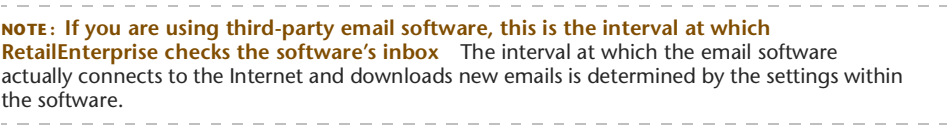

**5** Click **E-mail Settings**. The **E-mail Settings** window appears.

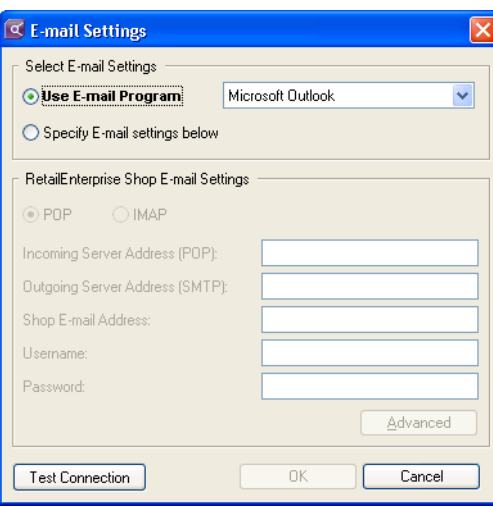

- **6** Choose how you want to send and receive MYOB RetailEnterprise messages and updates:
	- If you want to enter your email settings directly into MYOB RetailEnterprise, select the **Specify e-mail settings below** option. Continue with step 7 below.
	- If you want to use third-party email software, select the software from the Use E-mail **Program** drop-down list. Continue with step 13 on page 28.
- **7** Choose whether your email account is a **POP** account or an **IMAP** account.
- **8** In the **RetailEnterprise Shop E-mail Settings** section, enter your email server addresses (incoming and outgoing), your email address, and your account's username and password. Contact your Internet or email service provider if you do not have this information.
- **9** Click **Advanced**. The **Advanced E-mail Settings** window appears.

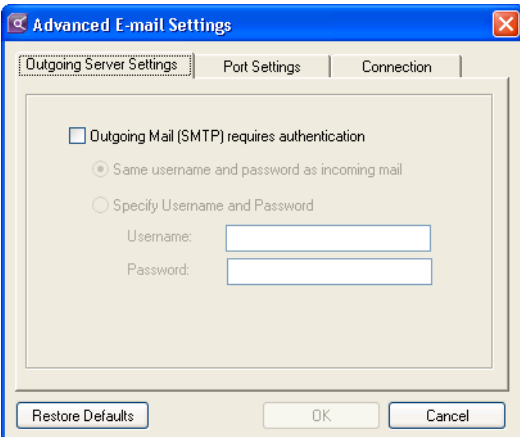

**10** Check if the settings in the **Outgoing Server Settings** and **Port Settings** tab need to be changed for your email account and make any necessary changes.

Contact your Internet or email service provider if you are unsure whether you need to change the default options.

- **11** Click the **Connection** tab. Choose one of the following options:
	- **Never dial a connection**—choose this option if you are online all the time (such as in a broadband connection) or if you are on a LAN or WAN network. You can also choose this option if you do **not** want RetailEnterprise to automatically connect to the Internet.
	- **Dial whenever a network connection is not present**—choose this option if you use a dial-up connection to connect to the Internet **and** you would like RetailEnterprise to automatically dial this connection. You will need to select the dial-up networking connection you want to use.

**NOTE : IMPORTANT: Remember to configure your dial-up connection** You will need to configure the properties of your dial-up networking connection in Windows: - If you want RetailEnterprise to automatically dial up, ensure that you have saved your username and password and have set up the connection to connect automatically. - If you want the dial-up connection to disconnect automatically after RetailEnterprise has finished sending the updates and messages, you will need to specify an appropriate idle time. For more details about configuring dial-up networking connections, consult the Windows help.

- **12** Click **OK**. The **E-mail Settings** window reappears.
- **13** Test your connection:
	- **a** Ensure that your computer is online.
	- **b** If you chose to use third-party email software in step 6 on page 27, ensure that it is running.
	- **c** Click **Test Connection**.
	- A **Test E-mail Settings** window, similar to the one below, appears.

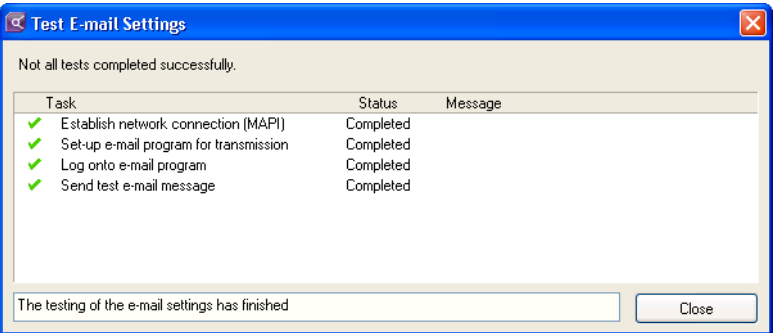

- **14** The **Test E-mail Settings** window shows the status of each task:
	- If all the tasks appear with a 'Completed' status, the test was successful. Click **Close** to close the **Test E-mail Settings** window. Continue with step 15 below.
	- If one or more of the tasks have a 'Fail' status, the test was not successful. Click **Close** to close the **Test E-mail Settings** window. Check that you have entered the correct email settings in the **E-mail Settings** window, or, if you're using third-party email software, if your email software is configured correctly and is running. Then, repeat the test (step 13 above) until you achieve a successful connection.
- **15** In the **E-mail Settings** window, click **OK**.

# <span id="page-28-3"></span><span id="page-28-1"></span><span id="page-28-0"></span>Setting up dial-up networking between your shop and your Central office

**NOTE: Dial-up networking** These procedures, such as setting up user accounts and assigning security levels, assume a knowledge of Windows communications protocols and administrative functions.

It is essential that these procedures are performed correctly, so if you do not feel confident about this, **we strongly recommend you consult an MYOB RetailManager Professional**. However, complete information and instructions are provided in the *RetailEnterprise Communications Setup Guide* which you can access from the **Help** menu.

This section provides brief guidelines for setting up the communications options for RetailEnterprise Shop in the following operating systems:

- Windows Vista Ultimate
- Windows XP Professional
- Windows 2000.

Before you can set up communications options you must first install RetailEnterprise in your central office and shops.

When you choose to use dial-up as your method of connecting between RetailEnterprise Central and RetailEnterprise Shop, you must set up and configure a dial-up network connection at your Central location, and then set up and configure a dial-up network connection at each of your shops.

It is essential that you complete the procedures to ensure that you benefit from the additional features provided by RetailEnterprise. These additional features involve connecting your central office to your shops using dial-up networking.

The procedures for setting up dial-up network connections vary with each version of the Windows operating system.

### Before you start

Make sure that:

- your modem has been installed and configured according to the modem manufacturer's instructions
- you have installed MYOB RetailEnterprise Shop
- you are logged in to your computer as an Administrator (for Windows Vista users), or as an Administrator or Power User (for Windows XP or 2000 users whose computers only allow people with administrator privileges to install programs)

<span id="page-28-2"></span>**NOTE : Logging into Windows Vista as a Standard user** If you have the Administrator password, you may be able to log into Windows Vista as a Standard user. You can then set up dial-up networking.

 you have the appropriate Windows operating system installation CD available (You might need your Windows installation CD to install Windows networking components.)

## <span id="page-29-0"></span>Setting up in Windows Vista Ultimate

**NOTE : Windows Vista** The steps for setting up dial-up communications may vary according to the edition of Windows Vista you are using. The method described here is for Windows Vista Ultimate, using the Classic View of the **Control Panel**. \_\_\_\_\_\_\_\_\_\_\_\_\_\_\_\_\_\_\_

. . . . . . . .

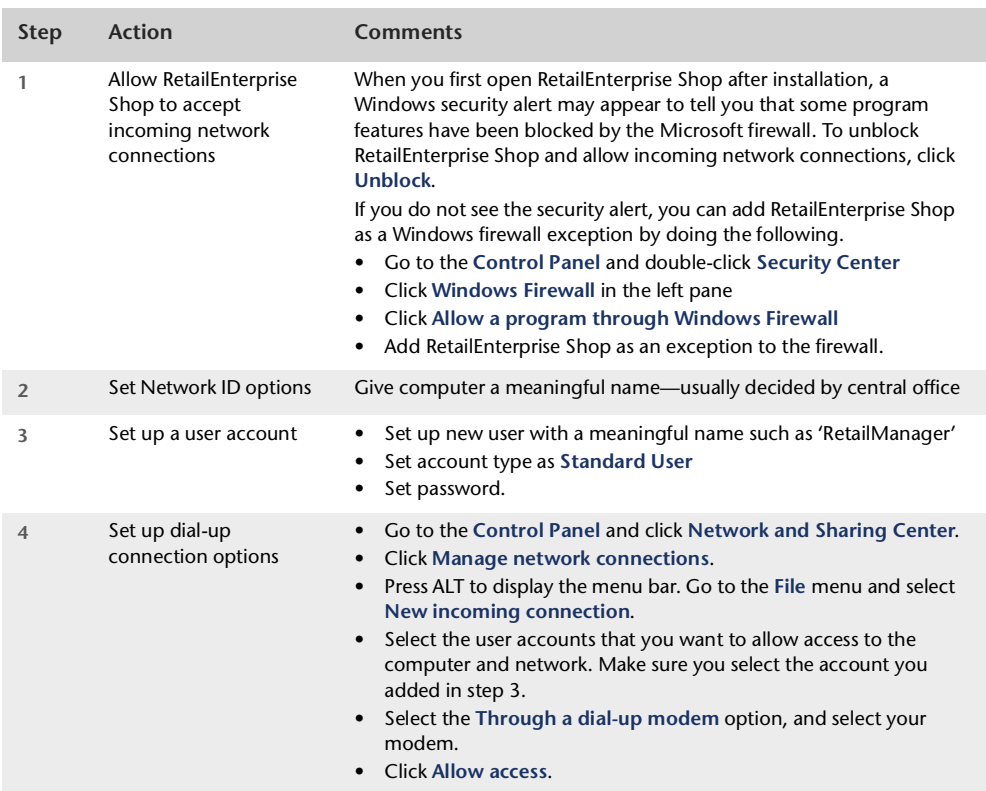

## <span id="page-30-1"></span>Setting up in Windows XP Professional

**NOTE : Windows XP** There are many variations of the Microsoft Windows XP operating system and the steps for creating a dial-up connection vary accordingly. The method described here is for Windows XP Professional Classic. Your version may be slightly different.  $- - - - - - -$ 

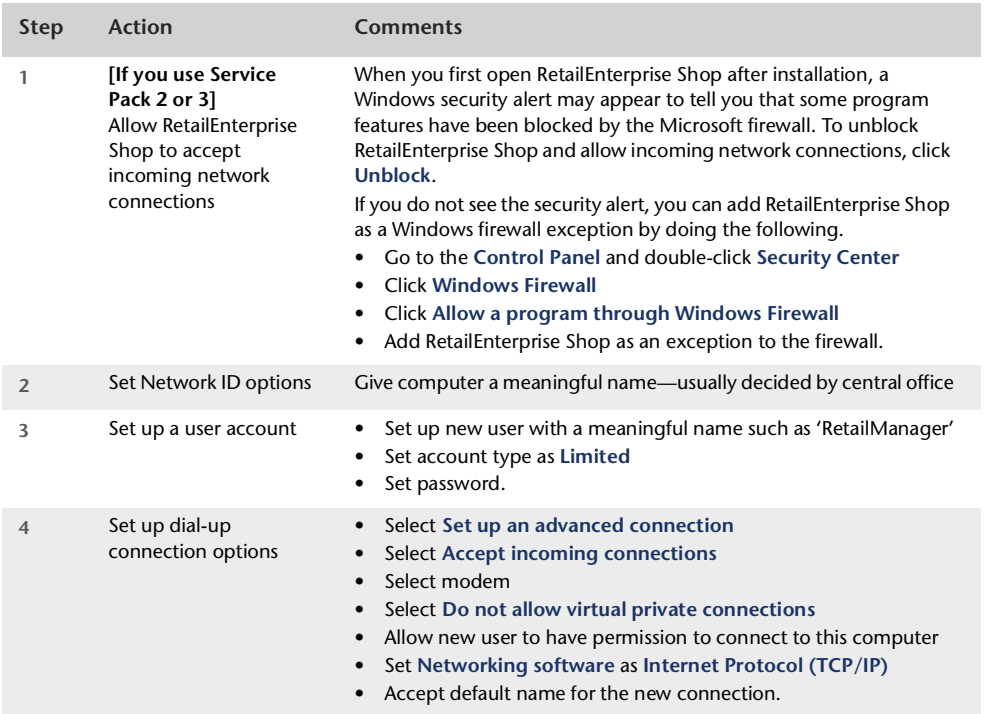

## <span id="page-30-0"></span>Setting up in Windows 2000

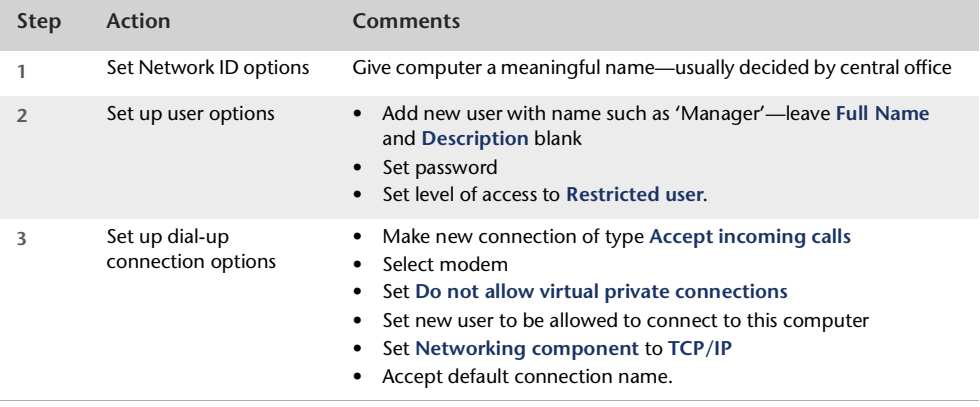

# <span id="page-32-0"></span>**Using** RetailEnterprise Shop

This chapter describes the few tasks that you may have to carry out in MYOB RetailEnterprise Shop. These tasks may only need to be carried out occasionally.

As mentioned before, RetailEnterprise Shop mostly works behind the scenes, and involves little extra effort in your shop.

The following tasks are described in this chapter:

- working with messages
- receiving product updates from your central office
- creating the summary information file for collection
- viewing the history of transfers between your shop and your central office
- viewing the connection event log
- backing up your data.

# <span id="page-32-2"></span><span id="page-32-1"></span>**Messages**

With MYOB RetailEnterprise Shop, you can receive messages sent electronically from your central office. These messages are used to inform you of a coming event or action that affects your shop.

For example, your central office might send a message to your shop to notify you that there are centralised product updates ready to be dispatched. In this case you would need to take the appropriate action to receive the product updates (as described in this chapter).

When a message is sent by your central office to your shop, RetailEnterprise Shop notifies you by opening the **Shop** window. In the window, the **New Messages** folder shows the new messages that have arrived.

This section contains procedures that show you how to:

- view message details
- print messages
- delete messages.

**Open RetailEnterprise Shop** To perform the tasks in this section, you must have the **RetailEnterprise Shop** window open. To open the this window, double-click the RetailEnterprise Shop icon ( $\Box$ ) in the system tray area of the Windows task bar.

**NOTE : RetailEnterprise Shop should always be running** When you start the computer on which RetailEnterprise Shop is installed, RetailEnterprise Shop should start and remain active, running in the background. When RetailEnterprise Shop is active, an icon is displayed in the system tray, normally on the right side of the Windows task bar.

#### $\mathbb{Q}(\Box)$  5:30 PM

If RetailEnterprise Shop is not running, you can start it manually from the **Start** menu in Windows. Click **Start**, choose **Programs** or **All Programs**, then select **MYOB RetailEnterprise - Shop v4** from the displayed list.

#### <span id="page-33-1"></span><span id="page-33-0"></span>**To read a message**

To read a message and take further action if required, perform the following steps:

**1** Open RetailEnterprise Shop. The **RetailEnterprise - Shop** window appears.

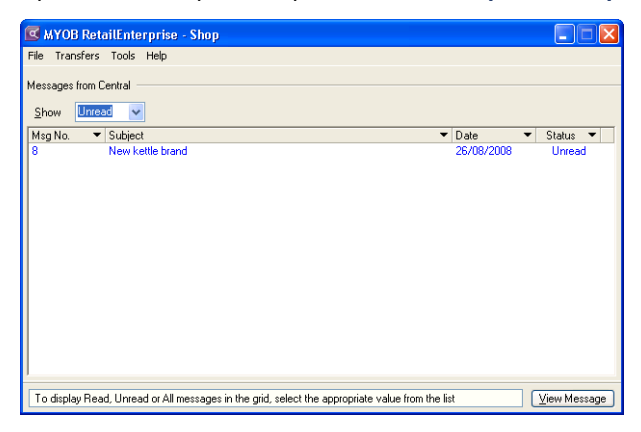

Messages that you receive from central office are listed in the lower area of the window.

- **2** Do one of the following to read the message:
	- Select the message and press ENTER.
	- Select the message and click **View Message**.
	- Double-click the message.

The **Message Details** window appears.

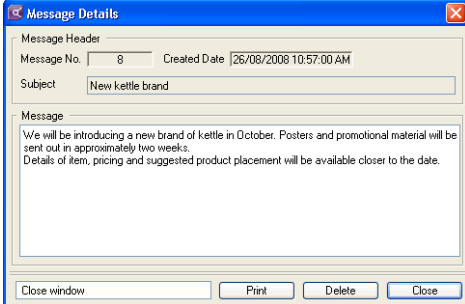

#### <span id="page-34-0"></span>**To print a message**

- **1** Select the message you want to print.
- **2** Do one of the following to display message details:
	- Select the message and press ENTER.
	- Select the message and click **View Message**.
	- Double-click the message.

The **Message Details** window appears.

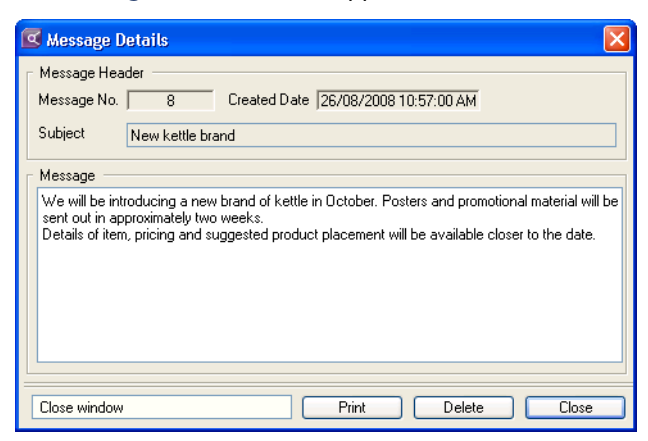

**3** Click **Print**. The following message appears.

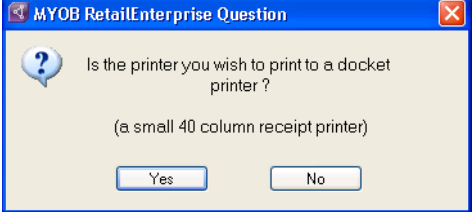

- **4** Do one of the following:
	- Click **Yes** to print the message on 40-column-wide receipt paper.
	- Click **No** to print the message on A4 size paper—if you have a default printer connected.

#### <span id="page-35-1"></span>**To delete a message**

- **1** Select the message you want to delete.
- **2** Do one of the following to display the message details:
	- Select the message and press ENTER.
	- Select the message and click **View Message**.
	- Double-click the message.

The **Message Details** window appears.

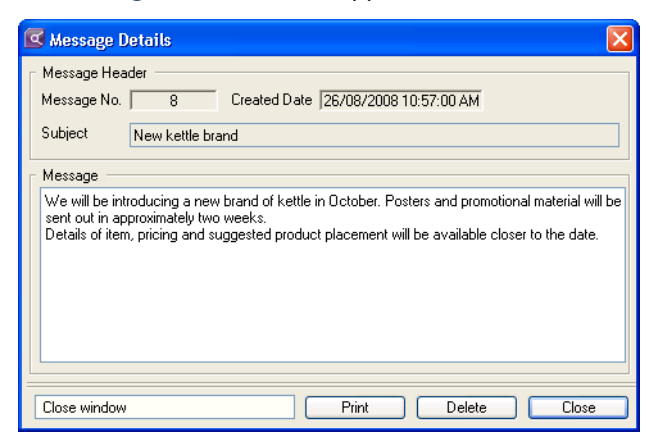

**3** Click **Delete**. The selected message is deleted.

# <span id="page-35-0"></span>Creating summary information for collection

The collection process occurs when RetailEnterprise Central in your central office collects a summary file of sales and stock figures from your shop. The summary file is automatically created at a set time (see ['Set the schedule' on page 22](#page-21-1)).

However, there may be times when your central office asks you to trigger the creation process manually in your shop prior to collection, for example, if the previous night's collection from your shop was unsuccessful.

**Open RetailEnterprise Shop** To perform the tasks in this section, you must have the **RetailEnterprise Shop** window open. To open the this window, double-click the RetailEnterprise Shop icon ( $\sigma$ ) in the system tray of the Windows task bar.

**NOTE : RetailEnterprise Shop should always be running.** When you start the computer on which RetailEnterprise Shop is installed, RetailEnterprise Shop should start and remain active, running in the background. When RetailEnterprise Shop is active, an icon is displayed in the system tray of the Windows task bar.

#### $\mathbb{Q}(\Box)$  5:30 PM

If RetailEnterprise Shop is not running, you can start it manually from the **Start** menu in Windows. Click **Start**, choose **Programs** or **All Programs**, then select **MYOB RetailEnterprise - Shop v4** from the displayed list.

#### **To manually create a summary file for the current day**

- 1 In the taskbar of the computer desktop, double-click the RetailEnterprise Shop icon ( $\blacksquare$ ) in the right-hand corner. The **MYOB RetailEnterprise - Shop** window appears.
- **2** Go to the **File** menu and choose **Summarise now**. The stock holdings and sales summary information for the current day are collated and a message appears when the process is complete.
- **3** If you communicate with central office via a dial-up or LAN/WAN connection, the summary file will automatically be sent the next time central office collects data from your shop.

<span id="page-36-0"></span>If you are using email as your communication method, the summary file will be sent the next time your computer goes online. Note that if you have chosen to use third-party email software with RetailEnterprise, your email software will also need to be online before the summary file information can be sent.

#### **To manually create a summary file for a prior period**

**NOTE : Check with your central office before continuing.**

1 In the taskbar of the computer desktop, double-click the RetailEnterprise Shop icon ( $\Box$ ) in the right-hand corner. The **MYOB RetailEnterprise - Shop** window appears.

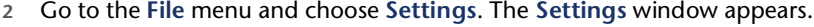

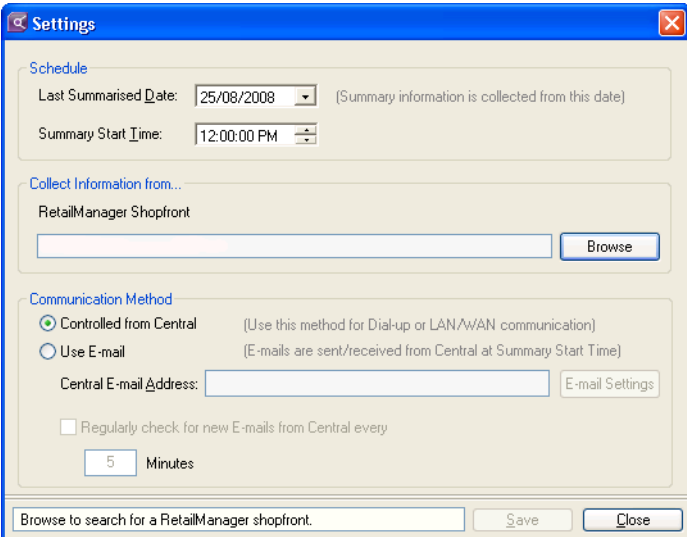

The **Last Summarised Date** field displays the date when your shop's sales and stock data were last summarised (prior to collection by your central office). You have the option to change this date and re-create your summarised shop data from the changed date.

**3** In the **Last Summarised Date** field, click the down arrow to display the calendar window.

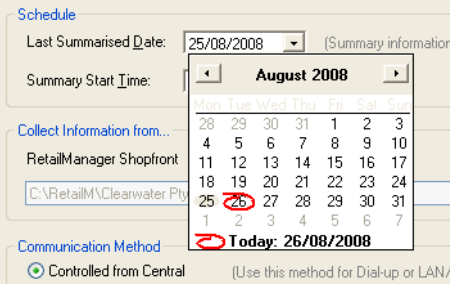

Select the required date in the calendar window. You can select a past date or today's date but not a future date.

At the time specified in the **Summary Start Time** field, RetailEnterprise Shop will re-create summarised shop data for the period from midnight on the changed date up to the **Summary Start Time**.

For example, if you select today's date, the creation of summary data will start from the time you specify in the **Summary Start Time** field. However, if you select a date in the past, the collection process will create summary data from that date until today's date.

**4** In the **Summary Start Time** field, change the time to when you want the summary file to be created.

```
NOTE : If the time in the Summary Start Time field has already passed, RetailEnterprise Shop 
starts creating the file immediately. The status bar shows the dates that are included in the file of 
summary information.
```
**5** Make sure the correct shopfront is displayed in the **RetailManager Shopfront** field.

See ['Select the shopfront' on page 23](#page-22-1) for information on how to select a shopfront to be summarised.

**6** Click **Save**.

 $\mathcal{L}^{\mathcal{A}}\mathcal{A}^{\mathcal{B}}\mathcal{A}^{\mathcal{B$ **NOTE : Creating the summary file** At the time specified in the **Summary Start Time** field, the file of summary information is created from the date specified in the **Last Summarised Date** field.

**7** Click the close icon (**X**) to close the **Shop** window.

# <span id="page-38-6"></span><span id="page-38-0"></span>Viewing the history of transfers between your shop and your central office

<span id="page-38-3"></span>The **Transfer Audit** function allows you to view the communications history between your shop and central office.

<span id="page-38-1"></span>**To display all transfers between your shop and central office**

**1** Go to the **Transfers** menu and choose **Transfer Audit**. The **Transfer Audit** window appears.

<span id="page-38-5"></span><span id="page-38-4"></span>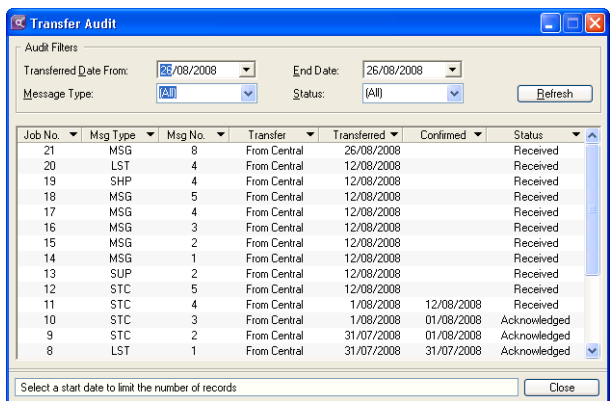

#### <span id="page-38-2"></span>**Audit Filters**

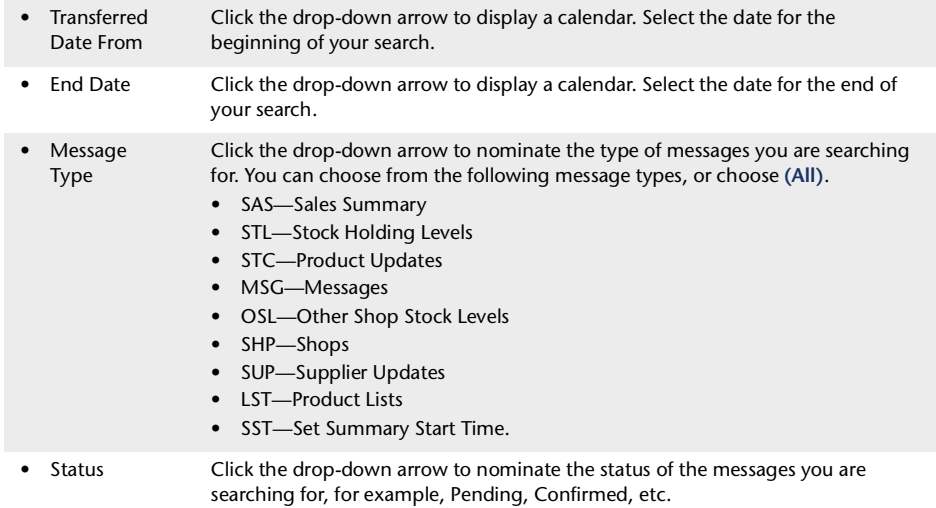

- **2** Click **Refresh** to apply your search criteria. The results are displayed in the grid.
- **3** If the audit indicates that there were some connections that were unsuccessful, you should find the cause by:
	- $\blacksquare$  checking the event log—see ['To view the connection event log' on page 41](#page-40-0).
	- checking the computer connection details for your shop. This is done from central office. See the Using RetailEnterprise Central chapter of the *MYOB RetailEnterprise Central User Guide*.
	- contacting an individual shop to determine if the computer and modem are correctly connected.
- **4** Click **Close** to close the **Transfer Audit** window.

# <span id="page-39-1"></span><span id="page-39-0"></span>Viewing the connection event log

This section describes how you view the connection event log that MYOB RetailEnterprise Shop maintains. The connection event log provides a record of the sequence of events involved each time RetailEnterprise Shop connects to central office to send or receive information.

This is especially useful for verifying if the process has been successful.

During the collection process, RetailEnterprise Shop records the details of each connection in the event log file on your computer. Normally, the process should finish successfully but occasionally there may be errors or problems with the process.

Reviewing the collection process includes the following tasks:

- checking results of the collection process by viewing the connection event log
- following up on any problems or errors in the connection event log
- starting the collection process manually, if necessary.

#### <span id="page-40-1"></span><span id="page-40-0"></span>**To view the connection event log**

To view the details in the connection event log file, perform the following steps:

**1** Go to the **Tools** menu and choose **Connection Event Logs**. The **Connection Event Logs** window appears.

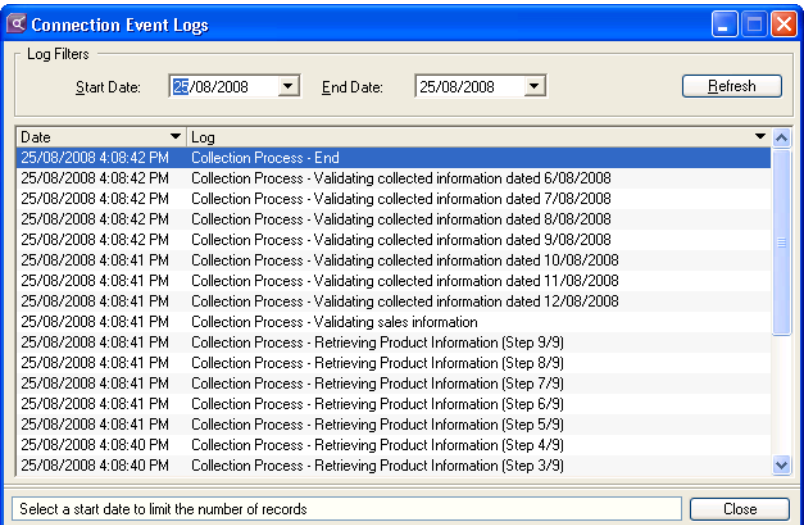

**2** Specify the date range—typically yesterday and today's date if you are checking for last night's processing.

To change the range of dates displayed:

- **a** In the **Start Date** field, click the down arrow and select the required start date from the calendar list.
- **b** In the **End Date** field, click the down arrow and select the required end date from the calendar list.
- **3** Click **Refresh** to view the event log details for the new date range.
- **4** If you notice that there are no connections to central office or there is some other discrepancy, you will need to check the connection setup. This may include any or all of the following:
	- checking the computer connection details for your shop. This is done from central office. See the Using RetailEnterprise Central chapter of the *MYOB RetailEnterprise Central User Guide*.
	- contacting the individual shop to determine if the computer and modem are correctly connected.
- **5** Click **Close** to close the **Connection Event Logs** window.

# <span id="page-41-1"></span><span id="page-41-0"></span>Receiving product updates from central office

central office maintains the product database and can send product updates to the shops. Typically these updates would include:

- new products
- price updates.

With any product update, you have the option of either accepting or rejecting the proposed changes depending on various factors such as whether:

- your organisation has a central pricing policy
- the changes are applicable to your shop.

Your central office should send a message to notify shops of forthcoming product updates. When you get notification of centralised product updates for your shop, decide on a suitable time to process the pending updates. You cannot apply changes to your stock file items while they are being accessed by RetailManager in processing retail transactions.

You can either choose a time outside normal business hours, or halt all retail transactions while you process the product updates. It should only take a few minutes to process the centralised product updates as described below.

<span id="page-41-2"></span>**CAUTION : Keep data consistent with RetailManager** It is important to keep supplier details and tax codes consistent with your Central database.

The process of receiving and loading product updates involves steps through RetailEnterprise Shop and RetailManager.

The product updates process is documented in the following table.

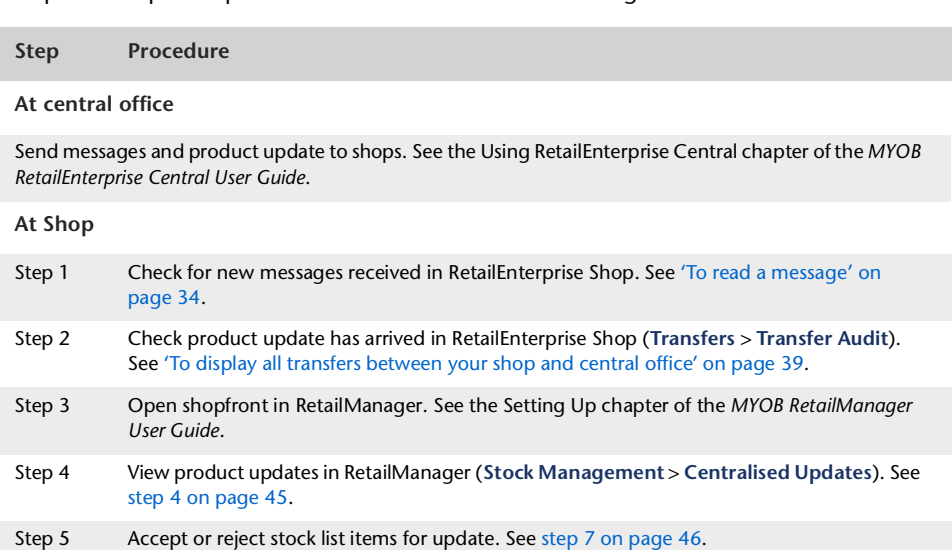

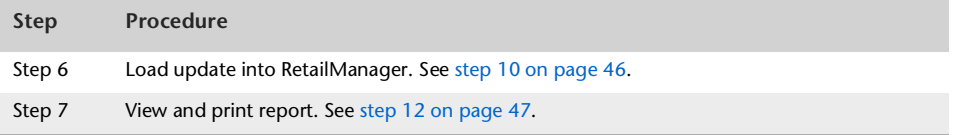

#### <span id="page-42-0"></span>**To review centralised product updates**

**NOTE : Perform a backup** You may find it useful to make a backup of your RetailManager shopfront database before you accept a centralised product update in case you need to revert to your previous data. See the Administration chapter of your *MYOB RetailManager User Guide*.

**1** Each shop is usually advised by central office that a centralised update is waiting. A message similar to the following appears in RetailEnterprise Shop.

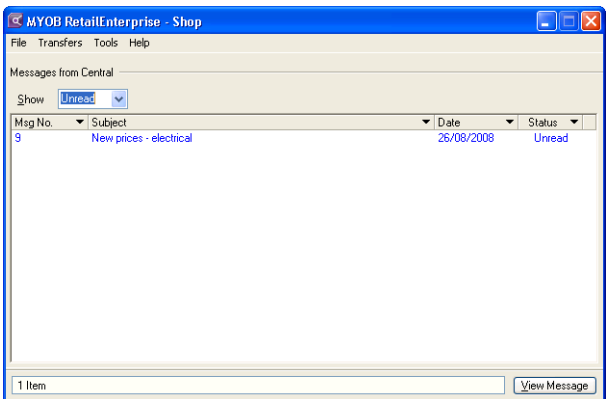

- **2** Double-click the message to read it. It may have information about the update.
- **3** Go to the **Transfers** menu and choose **Transfer Audit**. The **Transfer Audit** window appears.

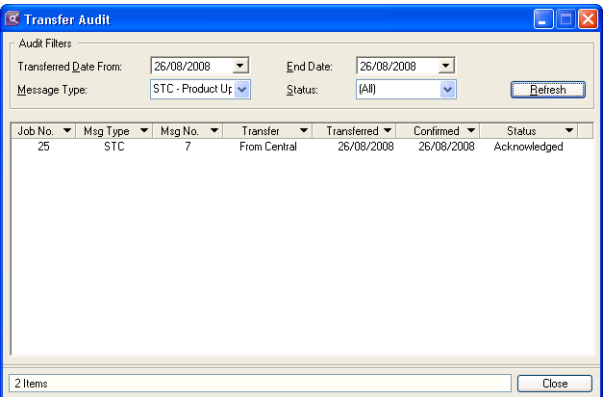

You may need to change the **Audit Filters** and click **Refresh** if you have many messages in the list and can't immediately see the update message. (See ['To display all transfers](#page-38-1)  [between your shop and central office' on page 39.](#page-38-1))

The next step in loading a centralised update occurs in RetailManager.

#### <span id="page-43-0"></span>**To load centralised product updates**

**1** Start RetailManager if it is not already running.

If you have more than one shopfront database, you will need to select the database that is to receive the update from the list that appears when you start RetailManager.

**2** In RetailManager, go to the **Stock Management** menu and choose **Centralised Updates**. The following message appears:

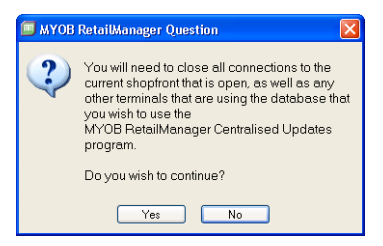

**3** Close any other retail terminals that are running RetailManager, and then click **Yes**. The **MYOB RetailEnterprise Centralised Updates** window appears.

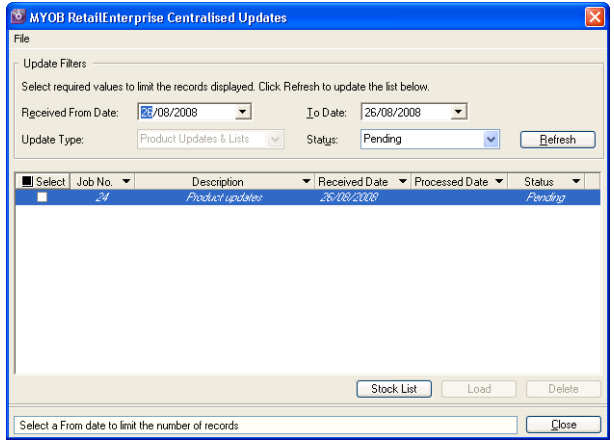

The product update can have a status of:

**Pending**—Update records have not been processed.

**Partial**—Stock item(s) were rejected due to an invalid tax code or excluded from the load. The stock item will be set with the status of either **Rejected** or **Cancelled** after loading.

**Processed**—All associated stock items have been loaded successfully.

If the product update is displayed in *italics*, it consists of selected invalid stock items.

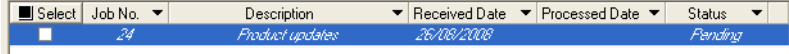

<span id="page-44-0"></span>**4** Select the update and click **Stock List**. The **MYOB RetailEnterprise Centralised Updates - Product Updates** window appears.

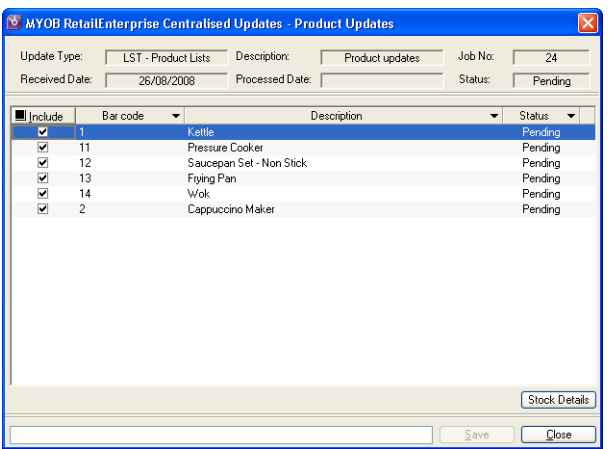

This window displays a list of the stock items to be updated.

**5** Double-click an item to view its details.

```
NOTE: No update records found If there are no available updates, a text message is displayed
on the grid: 'No update records found.' The Stock List, Load and Delete buttons are disabled 
when there are no records.
```
#### **HOW TO INTERPRET THE LIST**

Stock items can have different statuses.

<span id="page-44-2"></span>**Pending**—Stock items have not been processed.

**Partial**—Stock items were rejected due to an invalid tax code or excluded from the load. The stock item will be set with the status of either **Rejected** or **Cancelled** after loading.

<span id="page-44-1"></span>**Processed**—All associated stock items have been loaded successfully.

- Stock items can appear in a colour.
	- If a stock item in the list is in red, it means that the record is invalid for some reason, for example, it has an invalid tax code (Invalid Tax Code). Double-click that item to view it and find the problem.
	- $\blacksquare$  If a stock item in the list is in blue, it means that it is a new item ( New stock from Central ). Double-click that item to view the details.
- **6** Review the product update details.
- <span id="page-45-3"></span><span id="page-45-0"></span>**7** Select the product updates that you want to accept in your shop.
	- To select all the product update lines displayed, click the **Select** column heading in the **MYOB RetailEnterprise Centralised Updates** window.
	- To select a particular product update line, select the **Include** option on that item in the **MYOB RetailEnterprise Centralised Updates - Product Updates** window.
	- To reject a particular product update line, deselect the **Include** option on that item in the **MYOB RetailEnterprise Centralised Updates - Product Updates** window.
	- To reject the entire update, click **Delete** in the **MYOB RetailEnterprise Centralised Updates** window.

<span id="page-45-4"></span><span id="page-45-2"></span>When you have made your selections, ensure you have selected only the product updates that are applicable to your shop.

- **8** If required, you can print a product update before loading it:
	- **a** In the **MYOB RetailEnterprise Centralised Updates** window, select the product update.
	- **b** Go to the **File** menu and choose **Print**. The update appears in the report viewer.
	- **c** Click the print icon ( $\leq$ ) to print the product update report.
- **9** Click Save if you have made any changes and then click the close icon (**X**). The MYOB **RetailEnterprise Centralised Updates** window appears.

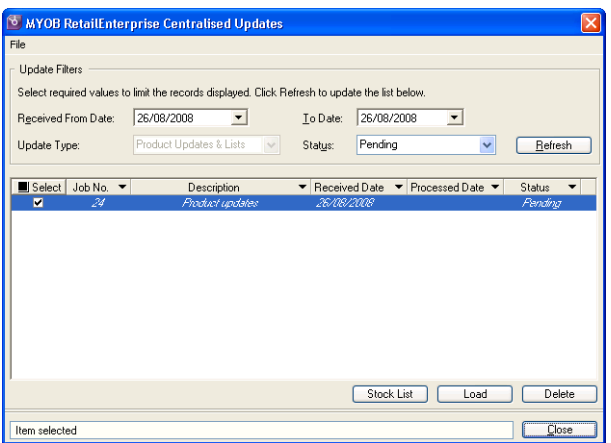

- <span id="page-45-1"></span>**10** Click **Load** to start the centralised update.
	- If an earlier update record is found, the load process will terminate and display an information window. Click **OK** to return to the **MYOB RetailManager Centralised Updates** window and retain the selected records. The update record will retain the status of 'Pending'.

You should process the updates in job order to ensure the shop database is kept consistent with the database at central office.

If there are no stock items in the product update, a window advising you of this appears. Click **Yes** to process the update or click **No** to terminate the update.

**11** The following message appears when the update is completed. Note that the status of the product update also changes to 'Processed'.

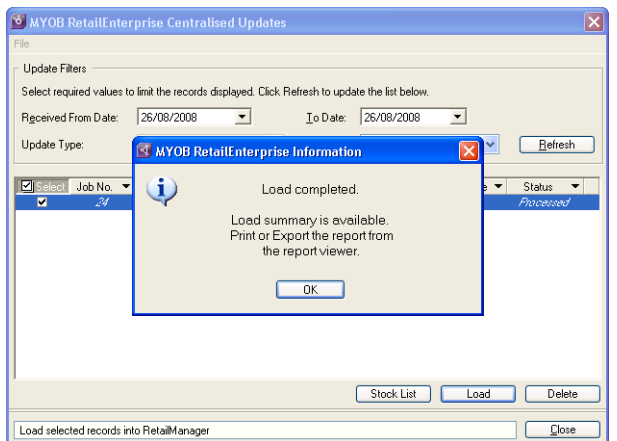

<span id="page-46-0"></span>**12** Click **OK**. The report viewer displays the details of the product update.

<span id="page-46-1"></span>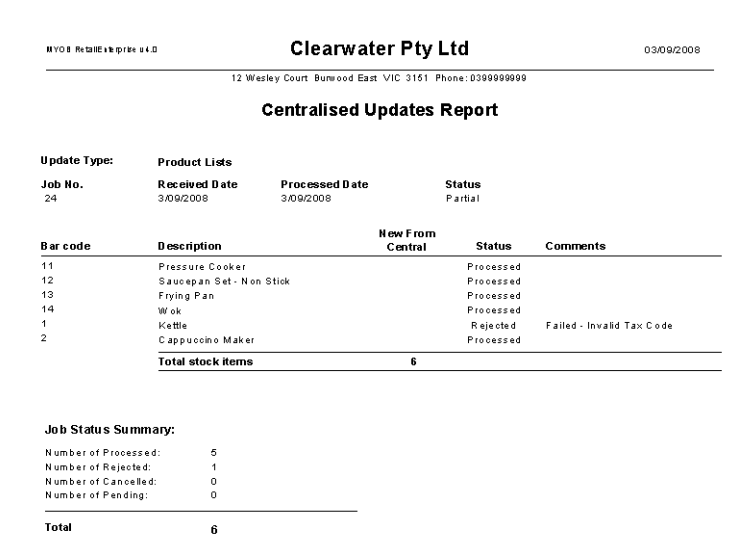

This shows the number of stock items updated and the number (if any) of records rejected from the product update. If selected product updates are valid, they are saved to your shopfront database in RetailManager.

The most likely cause of an invalid product item update is if your RetailManager stock database is not consistent with your central office product database. This can happen if you modify a stock item in RetailManager by changing one of the following fields: bar code, description, department or category. In this situation, we recommend that you do one of the following:

- Contact your central office and discuss how to keep the two databases consistent.
- Contact an MYOB RetailManager Professional for assistance.
- 13 Click the print icon ( $\leq$ ) to print the report or click the close icon ( $\times$ ) to close the viewer.
- **14** Click **Close** to close the **MYOB RetailEnterprise Centralised Updates** window.

You can now reopen your RetailManager shopfront and retail terminals.

# <span id="page-47-0"></span>Managing your shop database

It is important to safeguard your shop database by backing it up regularly and depending on your business activity, this could be daily. The more regular your backups, the less data you may lose if there is a problem with either your computer or the database file.

#### <span id="page-47-2"></span><span id="page-47-1"></span>**To back up your shop database**

- **1** Go to the **File** menu and choose **Settings**. The **Settings** window appears.
- **2** If required, change the backup location in the **Backup Path** field.

You can either enter the new backup path, or click **Browse** to select the path from the **Open** window.

- **3** Click **Backup**. The **Save As** window appears.
- **4** Enter the name for the backup file or accept the suggested name (which is based on the date). If you are saving to another medium you must specify the entire path, for example, e:\Backups\RME040429.
- **5** Click **Save** to perform the backup and close the **Settings** window.

RetailEnterprise Shop makes a zipped, backup copy of your shop database in the location specified in the **Backup Path** field.

<span id="page-48-0"></span>**Storing your backup data** It's good practice to store your backups on removable media such as an external hard drive or a CD, and preferably at another physical location. If your PC fails or there is a fire for example, it's no use at all to have the backup on your  $c:\Delta$  drive or on a disk on your desk.

#### <span id="page-48-1"></span>**To restore your shop database**

If you need to restore your central database in RetailEnterprise Shop, use your most recent backup file.

Note that RetailEnterprise Shop must not be running a process on your central computer while you are restoring your database.

**NOTE : Reenter information after restore** You will need to reenter any transaction information that has occurred since you created your backup databases. . . . . .

- **1** Go to the **File** menu and choose **Settings**. The **Settings** window appears.
- **2** Click **Restore**. The **Select File to Restore** window appears.
- **3** Select the backup file you want to restore.
- **4** Click **Open**. RetailEnterprise Shop restores the database. A message informing that the database was successfully restored appears.
- **5** Click **OK**.

# <span id="page-50-4"></span><span id="page-50-3"></span><span id="page-50-0"></span>Using Stock At Other Shops

The Stock At Other Shops feature is a separately installed program that is included with RetailEnterprise Shop. Stock At Other Shops allows you to view the stock holdings of other shops in a RetailEnterprise network.

Stock levels in other shops cannot be modified remotely by another shop.

# <span id="page-50-1"></span>Stock At Other Shops operation

RetailEnterprise Central performs a regular collection of information from shops in an Enterprise network, including (if set up) summary sales information and current stock holdings at each shop.

When the collection has been completed, RetailEnterprise Central then passes other shop stock-holding information back to each shop in the Enterprise network.

A RetailEnterprise Shop user can then view stock holdings at other shops, perform searches on other stock holdings and if required, display shop details, such as the name, address and contact details.

**NOTE : Shop Details** Shop details information is set using MYOB RetailEnterprise Central. 

# <span id="page-50-5"></span><span id="page-50-2"></span>Installing MYOB RetailEnterprise Stock At Other Shops

## Before you install Stock At Other Shops

You need to have MYOB RetailEnterprise Shop installed and accessible from the computer you use for Stock At Other Shops.

<span id="page-50-6"></span>**NOTE : Where to install Stock At Other Shops** You do not need to install Stock At Other Shops on the same computer as you have installed MYOB RetailEnterprise Shop, but you do need to have LAN access to the computer on which your RetailEnterprise Shop database is stored.

#### <span id="page-51-1"></span>**To install MYOB RetailEnterprise Stock At Other Shops**

You install **MYOB RetailEnterprise Stock At Other Shops** using your MYOB RetailEnterprise Shop CD.

- <span id="page-51-0"></span>**1** Before you start, close all open applications. This is very important for correct installation.
- **2** Log in as an Administrator (for Windows Vista users), or as an Administrator or Power User (for Windows XP or 2000 users whose computers only allow people with administrator privileges to install programs).

**NOTE : Logging into Windows Vista as a Standard user** If you have the Administrator password, you may be able to log into Windows Vista as a Standard user. You can then install RetailEnterprise Stock At Other Shops. <u>. . . . . . . . . . . . . . .</u>

**3** Insert either the MYOB RetailEnterprise Shop CD and wait a few moments. A welcome window appears.

If a welcome window does *not* appear automatically:

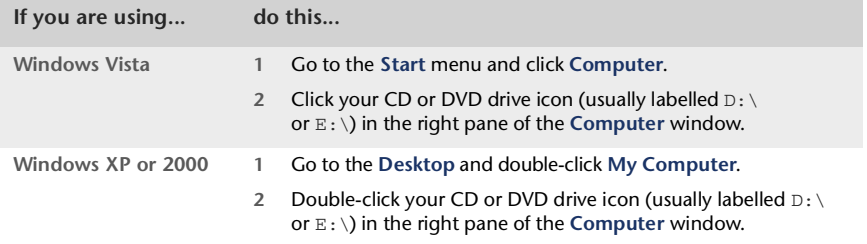

The welcome window appears. If the welcome window still does not appear, double-click the autorun.exe file.

- **4** Select the installer:
	- [Australia and New Zealand] Click **Install RetailEnterprise Stock At Other Shops**.
	- [Hong Kong, Malaysia and Singapore] Click **Select RetailEnterprise Stock At Other Shops installer**, and then select the installer for your country.

The **Welcome to MYOB RetailEnterprise Stock At Other Shops v4 Setup** window appears.

**5** Follow the onscreen instructions.

```
NOTE : Warnings If any warnings appear during installation, see 'Troubleshooting your 
installation' on page 53.
```
**6** When the **Installation Complete** window appears, click **Finish**.

You do not need to restart your computer.

A shortcut to RetailEnterprise Stock At Other Shops is automatically created on your desktop.

**NOTE : Install Adobe Reader to view PDF versions of the user guides** You will need to install Adobe Reader to view the PDF versions of the user guides provided with your software. To install Adobe Reader, click **Resources** in the welcome window of the MYOB RetailEnterprise Shop v4 CD.

## <span id="page-52-6"></span><span id="page-52-5"></span><span id="page-52-1"></span>Troubleshooting your installation

During the installation of RetailEnterprise Shop, it is possible that you may get the following warnings or error messages.

<span id="page-52-4"></span><span id="page-52-3"></span>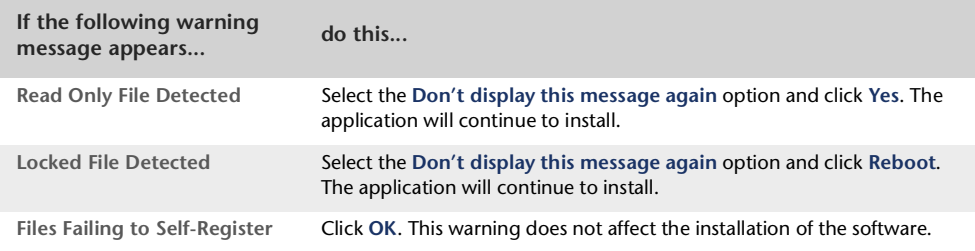

<span id="page-52-2"></span>For help with resolving other installation issues, contact technical support. For more information see ['MYOB technical support' on page 59](#page-58-2).

# <span id="page-52-0"></span>Starting Stock At Other Shops

When you start Stock At Other Shops, an automatic check is performed to see if you have RetailEnterprise Shop installed on your local computer.

- **If the RMShop database is not found, see 'Connecting to your RMShop database' on** [page 54](#page-53-0).
- If the RMshop database is found, Stock At Other Shops automatically connects to the RMShop database, and the **MYOB RetailEnterprise Stock At Other Shops** window appears.

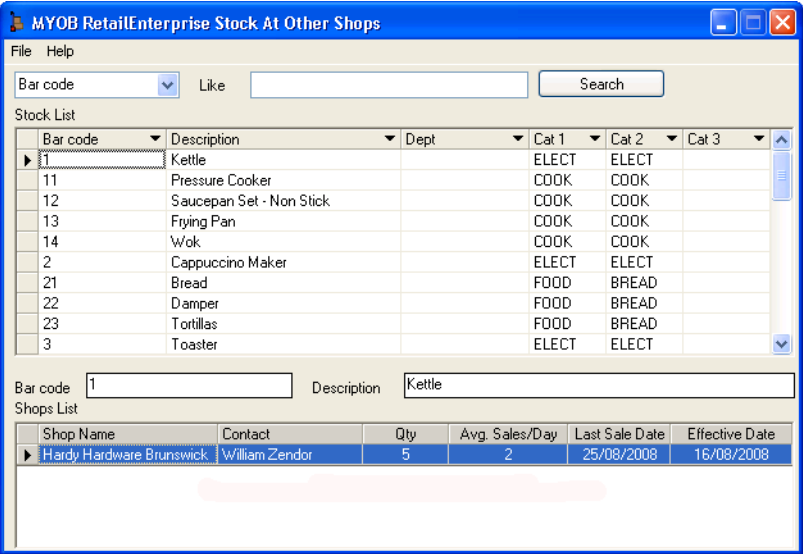

## <span id="page-53-1"></span><span id="page-53-0"></span>Connecting to your RMShop database

If you have installed Stock At Other Shops on a computer that does not have RetailEnterprise Shop installed, the **MYOB RetailEnterprise Stock At Other Shops** window appears with a message informing you that the RMShop database is not connected.

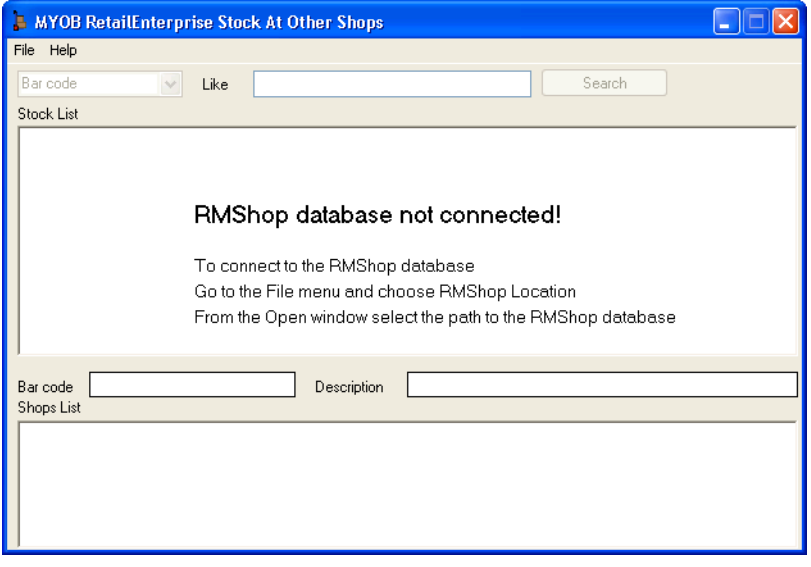

**To connect to your RMShop database**

**1** Go to the **File** menu and choose **RMShop Location**.

The **Locate the MYOB RetailEnterprise - Shop database** window appears.

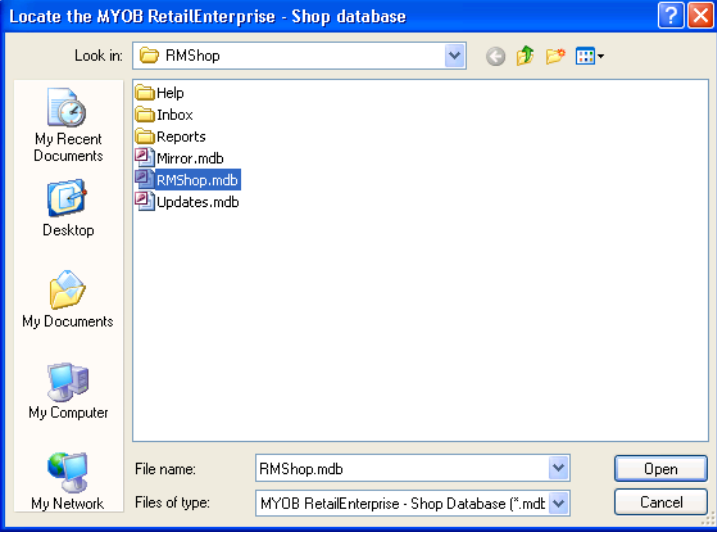

**2** Select the RMShop.mdb file, and click **Open**.

The **MYOB RetailEnterprise Stock At Other Shops** window appears.

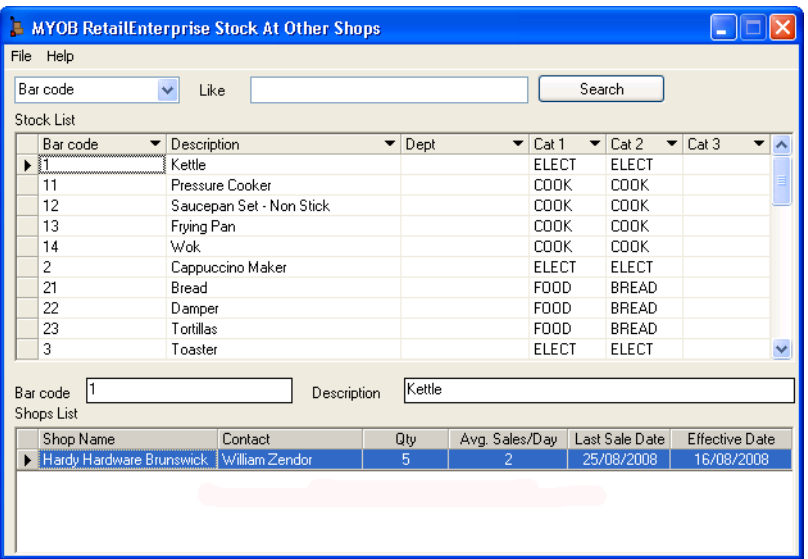

You can now view the stock holdings at other shops.

# <span id="page-54-0"></span>Managing Stock

Using Stock At Other Shops, you can select a particular stock item from your inventory and see if other shops in your RetailManager network have the same stock item in their inventory.

Details are provided so you can contact other shops in your RetailEnterprise network should you need to arrange pick up of a particular stock item, or wish to determine whether a particular shop still has the item in stock.

## <span id="page-54-1"></span>Searching for stock items

You search for stock items in Stock At Other Shops in the same way as you perform searches in any other RetailManager product.

The **Stock** list displays all the stock items you have in your RetailManager inventory.

Click column headings in the **Stock** list to sort stock information in alphabetical order based on the data in that column.

#### **To search for a stock item in your inventory**

You can search for a particular stock item in your inventory using Stock At Other Shops.

**1** In the **MYOB RetailManager Stock At Other Shops** window, click the down arrow above the **Stock** list to select a type of search.

You can choose to search by bar code, description, department or category.

**2** In the **Like** text box, type the first few letters or a complete bar code, description, department or category you want to match in your search, and click **Search**.

Leave the **Like** text box blank and click **Search** to see all items for a particular type of search.

**3** Select the display line for a particular stock item.

The bar code and description of the product appear below the **Stock** list.

When a selected stock item in the **Stock** list is available in another shop or shops, a list of shops that have this stock item appears in the **Shops** area of the **MYOB RetailEnterprise Stock At Other Shops** window.

<span id="page-55-0"></span>If no shops in your RetailEnterprise network have the selected stock item, a message informing you that no shops have the stock item appears in the **Shops** list.

## Displaying details of another shop

When a stock item is selected, and other shops in your RetailEnterprise network also have this stock item in their inventory, shop details appear in the **Shops** area of the **MYOB RetailEnterprise Stock At Other Shops** window.

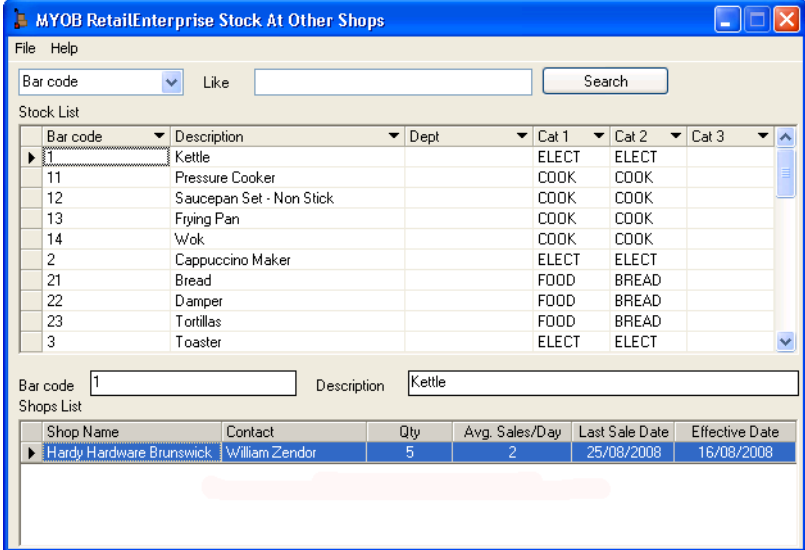

Shop details shown in this window are the:

- $\overline{\phantom{a}}$  name of the shop
- name of the contact person
- quantity of the item in stock
- $\overline{\phantom{a}}$  average number of sales per day of this item
- $\blacksquare$  last time a stock item was sold at that shop
- effective date, that is, the last time stock information for the displayed shop was collected.

#### **To display contact details**

Double-click a **Shops List** display line. The **Shop Details** window appears.

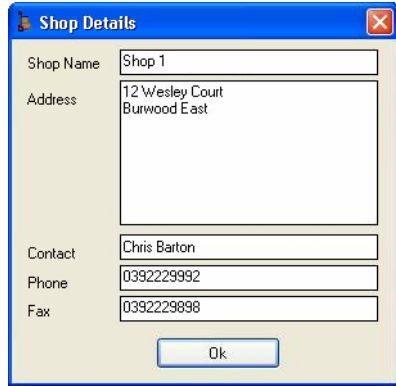

You can use this information to directly contact the shop.

# <span id="page-58-3"></span><span id="page-58-2"></span><span id="page-58-0"></span>Appendix A: MYOB technical support

Our technical support team can offer assistance with installing, using and troubleshooting MYOB RetailEnterprise Shop. However, support cannot be provided on issues arising from hardware or operating system faults, or incompatible hardware or software. You may need to contact an MYOB RetailManager Professional if these issues arise.

#### **Technical support options for your region**

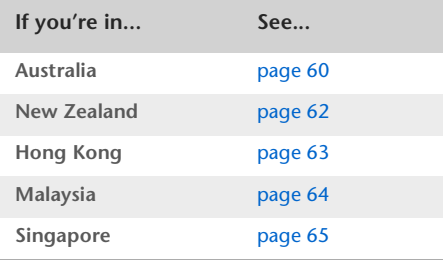

# <span id="page-58-1"></span>Prepare before you call technical support

**Gather information about the problem**

 Try to recall and write down details of the problem, including what you did before the problem occurred, and the exact text of any error message that appeared. See if you can reproduce the problem.

**Gather the following information about your software**

- The serial number, which is printed on the RetailEnterprise Central CD sleeve or registration form. To check this in the software, go to the **Help** menu and select **Company Details**.
- The version of the software, which is printed on the RetailEnterprise Central CD sleeve. To check this in the software, go to the **Help** menu and select **About MYOB RetailEnterprise**.

**Gather the following information about your computer**

 Your computer type, processor and model, and the version number of the operating system you are running. To locate this information, do the following:

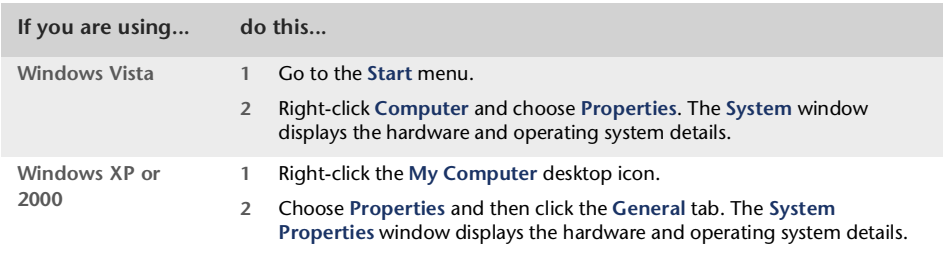

# <span id="page-59-1"></span><span id="page-59-0"></span>Australia

## Technical support phone numbers and charges

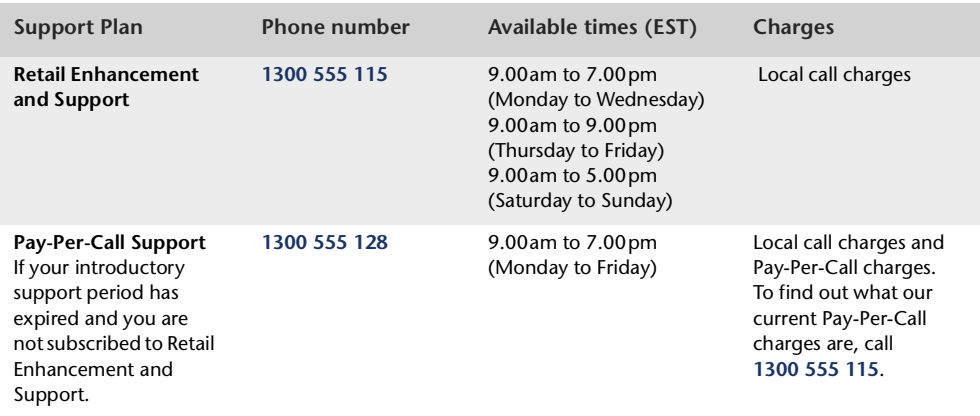

# Technical support options

#### **Retail Enhancement and Support**

Maintaining your Retail Enhancement and Support subscription provides you with:

- $\blacksquare$  technical support seven days a week
- all upgrades and updates we release for your product
- regular communications including *Coverage*, or monthly e-newsletter
- exclusive discounts and special offers.

On expiry of your initial subscription, the Retail Enhancement and Support subscription can be renewed at your expense.

For the terms and conditions of Retail Enhancement and Support, visit [myob.com.au/retail](http://myob.com/au/retail) and click **MYOB RetailEnterprise**. From the **Quick Links** section on the right side of the page, click **Support plans for businesses** and then click **MYOB Retail Enhancement and Support**.

#### **Pay-Per-Call support**

If you do not renew your Retail Enhancement and Support subscription, you can access technical support on a Pay-Per-Call basis. Pay-Per-Call support is charged at a per-minute rate and a minimum charge applies. Prices and conditions are subject to change without notice and are available from MYOB by calling **1300 555 115**.

#### **Support notes**

You can access a wide range of technical support notes at [myob.com.au/supportnotes](http://support.myob.com.au)

#### **Keep up to date with RetailEnterprise on the Web**

The MYOB website [\(myob.com.au/retail](http://myob.com/au/retail)) is updated frequently and contains the latest RetailEnterprise information, news, and links to many useful resources.

#### **Send us your feedback**

# <span id="page-61-1"></span><span id="page-61-0"></span>New Zealand

## Technical support phone numbers and charges

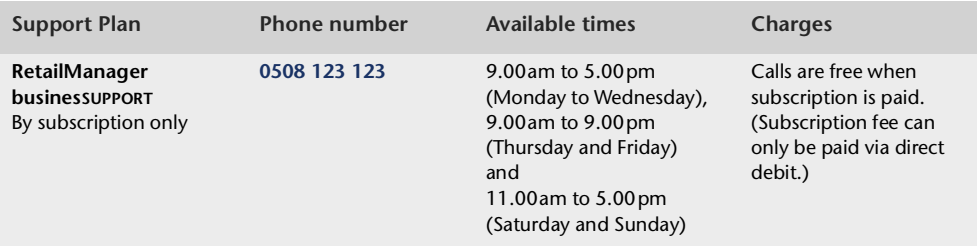

## Technical support options

#### **BusinesSUPPORT**

Maintaining your businesSUPPORT subscription provides you with:

- **Automatic software upgrades**—automatically upgrade to a new version of your MYOB RetailManager product when it is released during the course of your subscription, keeping your business up to date with the latest retail business management technology.
- **Quarterly issues of MYOB** *InFocus*—a year's subscription to the quarterly publication written by MYOB Technical Communications specialists, providing you with tips and techniques to help you get the most out of your retail business management and accounting system.
- **0508 number access to MYOB technical support**—telephone a technical support specialist for advice about your MYOB RetailManager software.
- **Email access to MYOB technical support**—email a concise and accurate description of your technical issue to the technical support email address. MYOB will usually reply by the next business day.
- **Fax access to MYOB technical support**—fax a concise and accurate description of your technical issue to the technical support address. MYOB will usually reply by the next business day.
- **Notification of and access to regularly-updated web-based MYOB support notes**—combine an up-to-date subscription with an up-to-date email address to receive notice of the latest software support information online.

For the terms and conditions of businesSUPPORT, visit [myob.co.nz](http://myob.co.nz/), click **Support**, then click **Business Owners** and then click **Join MYOB businesSUPPORT**.

#### **Support notes**

You can access a wide range of technical support notes at [myobnz.custhelp.com](http://myobnz.custhelp.com/)

#### **Send us your feedback**

We welcome your suggestions for improvements and changes to RetailEnterprise. Go to [myob.com/ideas](http://www.opinio.net/opinio/s?s=Ideas) and complete the online form.

# <span id="page-62-1"></span><span id="page-62-0"></span>Hong Kong

## Technical support phone numbers and charges

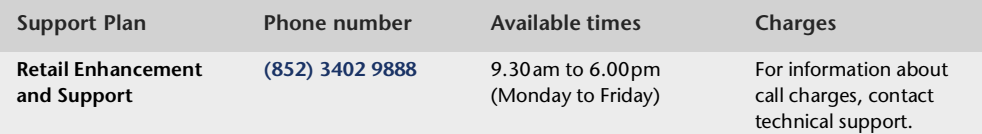

## Technical support options

#### **Retail Enhancement and Support**

Maintaining your Retail Enhancement and Support subscription provides you with:

- **priority telephone technical support five days a week**
- **fax and email technical support, with an answer by the next business day**
- all upgrades and updates we release for your product
- exclusive discounts and special offers.

The purchase price of your MYOB RetailManager software includes one year's subscription to Retail Enhancement and Support.

When your initial subscription to Retail Enhancement and Support expires, you can renew your subscription if you want.

**NOTE:** Your subscription to Retail Enhancement and Support starts from the date you register MYOB RetailManager.

#### **Support notes**

You can access a wide range of technical support notes online.

- **1** Go to the MYOB website at [myob.com.hk](http://www.myob.com.hk)
- **2** Click the **Support** tab.
- **3** In the **Business Management** products section, click **Support Notes and Advanced Academy**.

#### **Send us your feedback**

# <span id="page-63-1"></span><span id="page-63-0"></span>Malaysia

## Technical support phone numbers and charges

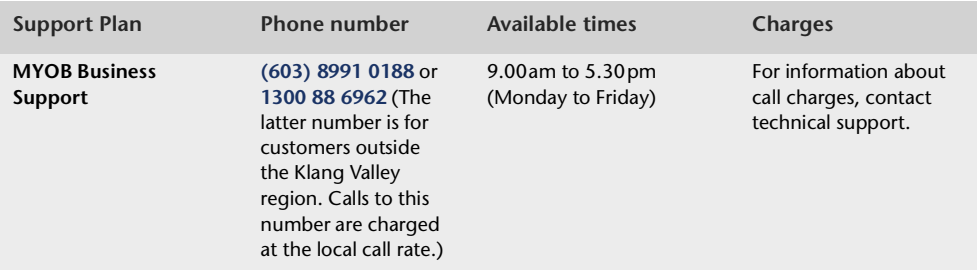

## Technical support options

#### **MYOB Business Support**

Maintaining your MYOB Business Support subscription provides you with:

- $\blacksquare$  priority telephone technical support five days a week
- **fax and email technical support, with an answer by the next business day**
- all upgrades and updates we release for your product
- exclusive discounts and special offers.

The purchase price of your MYOB RetailManager software includes three months' subscription to MYOB Introductory Support.

When your initial subscription to MYOB Introductory Support expires, you can subscribe to MYOB Business Support if you want.

**NOTE:** Your subscription to MYOB Introductory Support starts from the date you register MYOB RetailManager.

#### **Support notes**

You can access a wide range of technical support notes online.

- **1** Go to the MYOB website at [myob.com.my](http://www.myob.com.my)
- **2** Click the **Support** tab.
- **3** In the **For Businesses** section, click **Technical Support Notes**.

#### **Send us your feedback**

# <span id="page-64-1"></span><span id="page-64-0"></span>Singapore

## Technical support phone numbers and charges

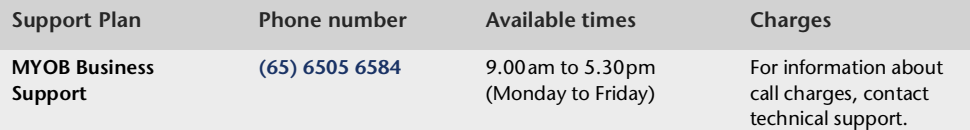

## Technical support options

#### **MYOB Business Support**

Maintaining your MYOB Business Support subscription provides you with:

- priority telephone technical support five days a week
- $\blacksquare$  fax and email technical support, with an answer by the next business day
- all upgrades and updates we release for your product
- exclusive discounts and special offers.

The purchase price of your MYOB RetailManager software includes three months' subscription to MYOB Introductory Support.

When your initial subscription to MYOB Introductory Support expires, you can subscribe to MYOB Business Support if you want.

**NOTE:** Your subscription to MYOB Introductory Support starts from the date you register MYOB RetailManager.

#### **Support notes**

You can access a wide range of technical support notes online.

- **1** Go to the MYOB website at [myob.com.sg](http://www.myob.com.sg)
- **2** Click the **Support** tab.
- **3** In the **For Businesses** section, click **Technical Support Notes**.

#### **Send us your feedback**

# <span id="page-65-10"></span><span id="page-65-0"></span>MYOB training options

## <span id="page-65-9"></span><span id="page-65-1"></span>MYOB RetailManager Professionals

<span id="page-65-8"></span><span id="page-65-7"></span><span id="page-65-6"></span><span id="page-65-5"></span><span id="page-65-4"></span><span id="page-65-3"></span><span id="page-65-2"></span>**NOTE:** In this document, MYOB Point of Sale Specialists [New Zealand], MYOB POS Partners [Hong Kong] and MYOB Professional Partners [Malaysia and Singapore] are referred to as MYOB RetailManager Professionals.

MYOB RetailManager Professionals provide independent on-site assistance with MYOB RetailEnterprise and associated products and services, including:

- Retail business system needs and analysis
- RetailEnterprise installation, setup and implementation
- Point-of-sale hardware and peripheral solutions
- On-site training and support for RetailEnterprise
- RetailEnterprise database maintenance
- Integration with MYOB business management software.

As independent businesses, MYOB RetailManager Professionals offer a range of services.

For more information or a list of MYOB RetailManager Professionals, go to [myob.com](http://www.myob.com), choose the link for your region and click **Partners**.

## MYOB training and MYOB Approved Training Providers

**NOTE :** MYOB training is not available in Hong Kong.

If you want to know more about the new features in MYOB RetailManager or how RetailManager can improve the profitability of your retail business, enrol in an MYOB RetailManager course. An MYOB RetailManager course will show you how to set up your system correctly from the start, and how to use RetailManager's many features to help you improve your store's sales performance. You'll be trained using the latest version of RetailManager by MYOB professional trainers.

**[Australia only]** In addition to an MYOB RetailManager training course, independent classroom-based training is available through our network of MYOB Approved Training Providers.

For more information about your training options, go to [myob.com](http://www.myob.com), choose the link for your region and click **Training + Events**.

# <span id="page-66-0"></span>Index

#### **A**

**Administrator** privileges [12](#page-11-1) [29](#page-28-2) [52](#page-51-0) **Audit tab** Audit Filters [39](#page-38-2)

#### **B**

**backup** creating [48](#page-47-1) storing [49](#page-48-0)

#### **C**

**centralised p[roduct updates](#page-43-0)** accepting 44 colour codes [45](#page-44-1) loading [44](#page-43-0) printing [46](#page-45-2) receiving [42](#page-41-1) rejecting a stock item [46](#page-45-3) rejectin[g entire update](#page-46-1) [46](#page-45-4) report 47 reviewing [43](#page-42-0) status [45](#page-44-2) **communication method** [24](#page-23-3) **connection e[vent log,](#page-39-1)  viewing** 40 **Connection E[vent Logs](#page-40-1)  window** 41

#### **D**

**Daily Summary Time** [23](#page-22-2) **database** backing up [48](#page-47-2) maintaining cons[istency](#page-41-2)  with shops 42 restoring [49](#page-48-1) **dial-up networking** [29](#page-28-3) for Windows 2000 [31](#page-30-0) for Windows Vista [30](#page-29-0) for Windows XP Professional [31](#page-30-1)

#### **E**

**email connection** [21](#page-20-2) **error** files failing to self-register [14](#page-13-2) [53](#page-52-2) locked file detected [14](#page-13-3) [53](#page-52-3) read-only file detected [14](#page-13-4) [53](#page-52-4)

### **G**

**grid** [19](#page-18-0)

#### **H**

**Help** [59](#page-58-3)

#### **I**

**implementation checklist** [10](#page-9-2) **installation** RetailEnterprise Shop [11](#page-10-1) RetailEnterprise Stock At Other Shops [52](#page-51-1) troubleshooting [14](#page-13-5) [53](#page-52-5) warnings and errors [14](#page-13-6) [53](#page-52-6)

### **K**

**keyboard shortcuts** [20](#page-19-0)

### **L**

**LAN connection** [21](#page-20-3) **Last Summarised Date** [22](#page-21-2) **[local area network.](#page-20-4)** *See* **LAN connection.**

#### **M**

**message bar** [19](#page-18-1) **messages** [33](#page-32-2) deleting [36](#page-35-1) printing [35](#page-34-0) viewing [34](#page-33-1)

**MYOB Partners** Australia [66](#page-65-1) Hong Kong [66](#page-65-2) Malaysia [66](#page-65-3) New Zealand [66](#page-65-4) Singapore [66](#page-65-5)

#### **P**

**Point of Sale Specialists** [66](#page-65-6) **POS Partners** [66](#page-65-7) **Professional Partners** [66](#page-65-8)

#### **R**

**RetailEnterprise implementation** [8](#page-7-0) **RetailManager Professionals** [66](#page-65-9)

#### **S**

**sending method** [24](#page-23-3) **Settings window** [22](#page-21-3) [25](#page-24-1) **Shop–Central office interworking** [9](#page-8-0) **shopfront summary** 23 **shortcuts, keyboard** [20](#page-19-1) **Stock At Other Shops** [51](#page-50-4) connecting to [RMShop](#page-53-1)  database 54 displaying [shop details](#page-50-5) [56](#page-55-0) installing 51 searching f[or stock](#page-54-1)  items 55 using on a LAN [51](#page-50-6) **[summary file](#page-20-5)** creating automatically [21](#page-20-6)[–](#page-36-0)[23](#page-22-3)

creating manually 37

### **T**

**technical support** [59](#page-58-2) Australia [60](#page-59-1) Hong Kong [63](#page-62-1) Malaysia [64](#page-63-1) New Zealand [62](#page-61-1) Singapore [65](#page-64-1) **training** options [66](#page-65-10) **Transfer Audit** [39](#page-38-3) **Transfer Audit window** [39](#page-38-4) **transfers** displaying [39](#page-38-5) history [39](#page-38-6)

#### **W**

**WAN connection** [21](#page-20-7) **[wide area network.](#page-20-8)** *See* **WAN connection.**